**Selamat, Mac mini memang diciptakan untuk Anda.**

## **Ucapkan selamat datang kepada Mac mini Anda.**

**www.apple.com/asia/macmini**

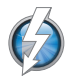

**I/O Thunderbolt berkecepatan tinggi**

Sambungkan perangkat dan layar berperforma tinggi.

**Help Center Q** (thunderbolt)

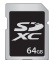

**Slot kartu SD** Impor foto dan video dari kamera digital.

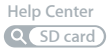

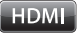

**HDMI** Sambungkan Mac mini ke HDTV berlayar besar.

**Help Center HDMI**

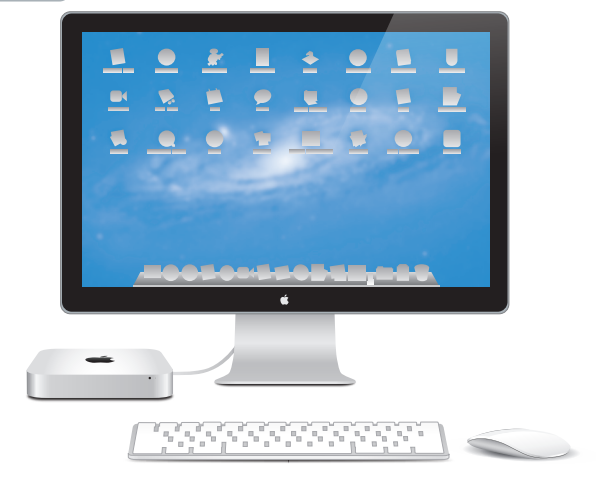

Mac mini ditampilkan dengan Thunderbolt Display, Apple Wireless Keyboard, dan Magic Mouse.

## **OS X Lion www.apple.com/asia/macosx**

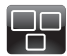

#### **Mission Control** Tampilan menyeluruh untuk segala fitur yang berjalan pada Mac.

**Help Center mission control**

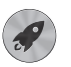

**Launchpad** Akses cepat ke semua aplikasi Anda di satu tempat.

**Help Center**

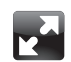

**Full screen** Ubah tampilan aplikasi menjadi layar penuh dengan sekali klik.

**Help Center Q** full screen

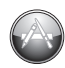

**Mac App Store** Cara terbaik untuk mencari dan men-download aplikasi Mac.

**Help Center launchpad mac app store**

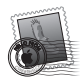

**Mail** Kelompokkan pesan Anda berdasarkan percakapan.

**Help Center mail**

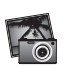

**iPhoto** Atur, edit, dan bagikan foto Anda. **iPhoto Help photos**

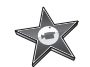

**iMovie** Ubah menonton di rumah menjadi bioskop di rumah.

**iMovie Help**

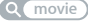

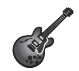

**GarageBand** Ciptakan lagu bersuara luar biasa dengan mudah.

**GarageBand Help record**

## **Daftar Isi**

## **Bab 1: [Mempersiapkan, Mengatur, Mengoperasikan](#page-6-0)**

- Isi [Kemasan](#page-9-0)
- [Mempersiapkan](#page-10-0) Mac mini
- [Mengkonfigurasi](#page-19-0) DVD or CD Sharing
- [Memigrasi](#page-22-0) Informasi ke Mac mini
- [Memasukkan](#page-23-0) Informasi Tambahan ke dalam Mac mini
- [Mematikan](#page-23-0) atau Mengalihkan Mac mini ke Modus Tidur

## **Bab 2: [Beraktivitas bersama Mac mini](#page-26-0)**

- [Bagian](#page-29-0) Depan Mac mini
- Bagian [Belakang](#page-31-0) Mac mini
- [Menggunakan](#page-33-0) Apple Remote
- [Menggunakan](#page-35-0) Kartu SD
- [Mendapatkan](#page-35-0) Jawaban

## **Bab 3: [Meningkatkan Kapasitas Memori](#page-38-0)**

 [Memasang](#page-40-0) memori

## **Bab 4: [Masalah, Menemukan Solusi](#page-46-0)**

- Tindakan [Pencegahan](#page-48-0)
- Masalah yang [Mengakibatkan](#page-48-0) Mac mini Tidak Dapat Digunakan
- Memperbaiki, [Mengembalikan,](#page-51-0) atau Menginstal Ulang Perangkat Lunak Mac OS X
- [Memeriksa](#page-57-0) Masalah Perangkat Keras
- Masalah [Sambungan](#page-58-0) Internet
- Masalah pada [Komunikasi](#page-60-0) Nirkabel
- [Memperbarui](#page-61-0) Perangkat Lunak
- [Informasi](#page-62-0) Lebih Lanjut, Layanan, dan Dukungan
- [Menemukan](#page-64-0) Nomor Seri Produk

## **Bab 5: [Informasi Penting Lainnya](#page-66-0)**

- Informasi [Keselamatan](#page-67-0) Penting
- Informasi [Penanganan](#page-70-0) Penting
- [Memahami](#page-72-0) Pengaturan Ergonomis
- Apple dan [Lingkungan](#page-75-0)
- [Informasi](#page-76-0) Kepatuhan Peraturan

# <span id="page-6-0"></span>**Mempersiapkan, Mengatur, Mengoperasikan**

**1**

**www.apple.com/asia/macmini**

**Help Center      Migration Assistant**

Mac mini didesain sedemikian rupa agar Anda dapat mempersiapkan dan mulai menggunakannya dengan mudah. Jika Anda belum pernah menggunakan Mac mini atau komputer Mac, baca bagian ini untuk mendapatkan bantuan persiapan.

*Penting:*  Sebelum Mac mini disambungkan ke stopkontak, baca semua petunjuk pemasangan dan informasi keselamatan di Bab 5,"Informasi Keselamatan [Penting"pada](#page-67-1) [halaman](#page-67-1) 68.

Jika Anda adalah pengguna komputer yang berpengalaman, Anda mungkin telah mengetahui cara melakukan persiapan. Pastikan Anda membaca informasi di [Bab](#page-26-1) 2, ["Beraktivitas](#page-26-1) bersama Mac mini" pada halaman 27 untuk mengetahui fitur baru yang terdapat di Mac mini.

- Â Jika tidak akan memigrasi informasi dari Mac lain, dan ingin mulai menggunakan Mac mini segera, Anda dapat menggunakan Setup Assistant untuk mengkonfigurasi Mac mini dengan cepat. Untuk informasi lebih lanjut, lihat["Mempersiapkan](#page-16-0) dengan Setup [Assistant"](#page-16-0) pada halaman 17.
- Jika ingin memigrasi informasi dari Mac lain ke Mac mini, Anda dapat menggunakan Setup Assistant untuk menentukan komputer yang informasinya akan ditransfer. Untuk informasi lebih lanjut, lihat["Mempersiapkan](#page-16-0) dengan Setup Assistant" pada [halaman](#page-16-0) 17.
- Â Setelah mengatur Mac mini, jika Anda ingin memindahkan konten dari DVD atau CD ke Mac mini, Anda dapat mengatur satu atau beberapa Mac maupun komputer Windows untuk bermitra dengan Mac mini. Untuk informasi lebih lanjut, lihat ["Mengkonfigurasi](#page-19-1) DVD or CD Sharing" pada halaman 20.

• Jika Anda menggunakan Mac mini dengan Mac OS X Lion Server, Mac mini telah siap untuk menjadi host bagi semua layanan yang diberikan oleh Lion Server. Anda dapat menggunakan Server Assistant untuk mempersiapkan server dan memigrasi informasi dari Mac server lain. Untuk informasi tentang menggunakan Mac server atau menggunakan Lion Server, buka aplikasi Server, lalu pilih Server Help di menu Help. Untuk mempelajari lebih lanjut tentang perangkat lunak Mac OS X Lion Server, lihat situs web Lion Server di www.apple.com/macosx/server.

Jawaban atas beberapa pertanyaan dapat dilihat di pada Mac mini di Help Center. Untuk informasi tentang Help Center, lihat["Mendapatkan](#page-35-1) Jawaban" pada halaman 36. Apple mungkin telah mengeluarkan versi baru dan pembaruan untuk perangkat lunaknya, sehingga gambar yang ditampilkan dalam buku ini mungkin sedikit berbeda dari yang Anda lihat pada layar.

## <span id="page-9-0"></span>Isi Kemasan

Mac mini dilengkapi komponen berikut:

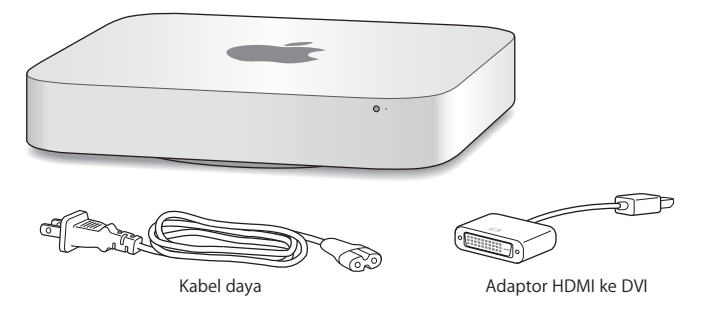

Ikuti langkah di beberapa halaman berikut untuk mempersiapkan Mac mini.

## <span id="page-10-0"></span>Mempersiapkan Mac mini

Letakkan Mac mini sejajar di atas permukaan kokoh. Gunakan hanya kabel daya yang diberikan bersama Mac mini; kabel daya lain mungkin tidak berfungsi.

*Penting:*  Udara pendingin masuk ke Mac mini melalui celah di sekitar penutup bagian bawah dan keluar melalui ventilasi di belakang. Jangan meletakkan Mac mini di permukaan lunak (seperti selimut atau karpet tebal) yang mengganggu aliran udara di sekitar penutup bagian bawah, dan jangan menghalangi ventilasi belakang.

**Langkah 1: Sambungkan kabel daya ke bagian belakang Mac mini, lalu sambungkan ujung kabel lainnya ke stopkontak.**

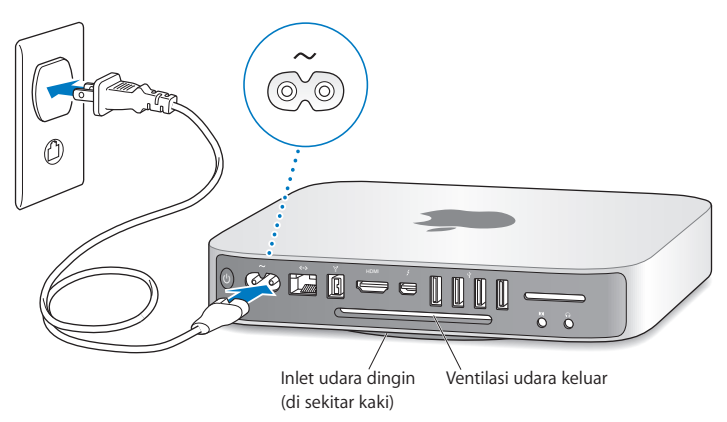

**Langkah 2: Untuk mengakses Internet atau jaringan, sambungkan salah satu ujung kabel Ethernet ke Mac mini dan ujung lainnya ke modem kabel, modem DSL, atau jaringan.**

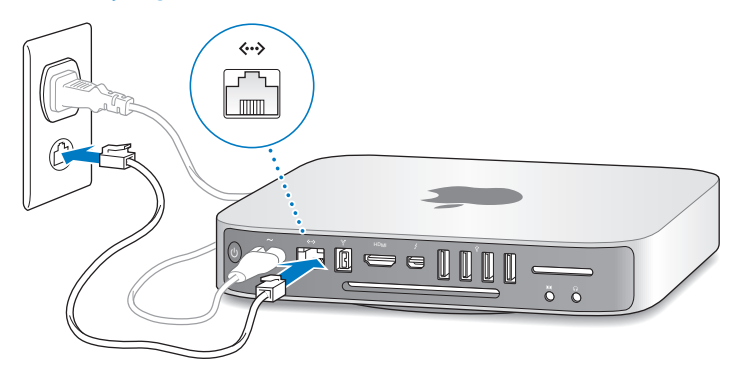

Mac mini dilengkapi teknologi AirPort Extreme untuk jaringan nirkabel. Untuk informasi tentang cara membuat sambungan nirkabel, pilih Help > Help Center, lalu cari"AirPort".

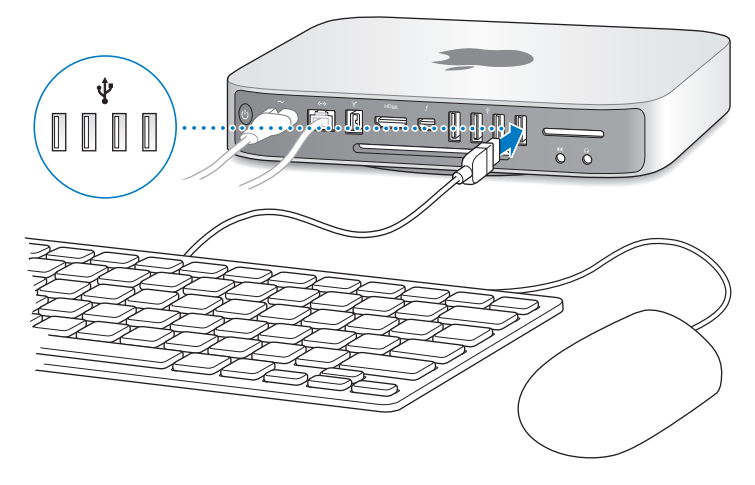

**Langkah 3: Sambungkan kabel USB dari keyboard dan mouse.**

Mac mini tidak dilengkapi keyboard atau mouse, tapi Anda dapat menggunakan hampir semua keyboard dan mouse USB. Jika keyboard memiliki port USB ( $\dot{\Psi}$ ), sambungkan mouse ke port USB pada keyboard. Jika tidak, sambungkan mouse ke port USB  $(\dot{\Psi})$  di bagian belakang Mac mini.

*Catatan:*  Jika memiliki Mac OS X Lion Server, Anda dapat mengaturnya secara jarak jauh dari komputer lain. Untuk informasi, buka aplikasi Server, lalu pilih Server Help dari menu Help.

Anda dapat menggunakan preferensi Keyboard untuk mengubah fungsi tombol modifier Caps Lock, Control, Option, dan Command (x). Untuk membuka preferensi Keyboard, pilih Apple ( $\bullet$ ) > System Preferences, klik Keyboard, lalu klik Modifier Keys dan ikuti petunjuk di layar.

Jika Anda menggunakan keyboard USB yang tidak didesain secara khusus untuk Mac OS, keyboard tersebut mungkin tidak dilengkapi tombol modifier Command ( $\#$ ) atau Option yang merupakan standar pada keyboard Apple. Jika Anda menggunakan keyboard dari produsen lain:

- Tombol Windows (ikon pada tombol tampak seperti logo Windows) sama dengan tombol modifier Command (%) pada keyboard Apple.
- Tombol Alt sama dengan tombol modifier Option pada keyboard Apple.

Penggunaan mouse atau keyboard USB dari produsen lain mungkin akan memerlukan driver perangkat lunak. Untuk informasi tentang driver perangkat lunak terbaru, lihat situs web produsennya.

#### **Menggunakan Keyboard Nirkabel, Magic Mouse, atau Magic Trackpad**

Jika Anda membeli Apple Wireless Keyboard, Magic Mouse, atau Magic Trackpad dengan Mac mini, ikuti petunjuk yang diberikan bersama perangkat tersebut agar Anda dapat menggunakannya dengan Mac mini.

#### **Langkah 4: Sambungkan kabel layar ke port HDMI atau port Thunderbolt.**

Mac mini tidak dilengkapi layar, namun Anda dapat menyambungkan layar yang memiliki:

- Â *Konektor Mini DisplayPort atau Thunderbolt.* Sambungkan langsung ke port **Thunderholt**
- Konektor HDMI. Sambungkan langsung ke port HDMI.
- Â *Konektor DVI.* Gunakan Adaptor HDMI ke DVI yang diberikan bersama Mac mini untuk menyambungkan ke port HDMI.
- Â *Konektor VGA.* Gunakan Adaptor Mini DisplayPort ke VGA untuk menyambungkan ke port Thunderbolt. Adaptor tersedia di www.apple.com/id/store atau Toko Peritel Apple setempat.

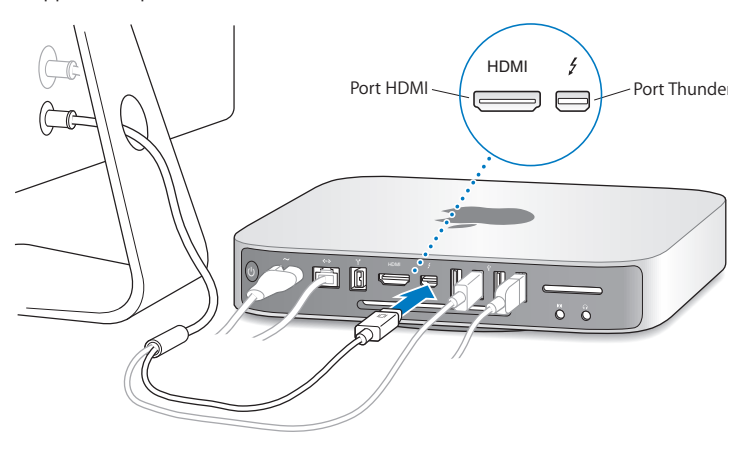

**Langkah 5: Tekan tombol daya (**®**) di bagian belakang untuk menghidupkan Mac mini.**

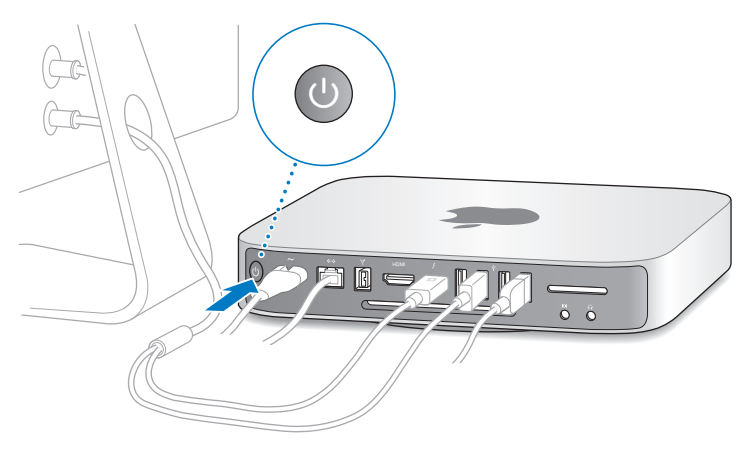

## **Langkah 6: Konfigurasikan Mac mini menggunakan Setup Assistant atau Server Assistant.**

Saat pertama kali Mac mini dihidupkan, Setup Assistant atau Server Assistant akan aktif. Setup Assistant akan membantu Anda memasukkan informasi Internet dan membuat account pengguna di Mac mini. Teruskan membaca ["Mempersiapkan](#page-16-0) dengan Setup [Assistant"](#page-16-0) pada halaman 17.

Server Assistant akan aktif jika Mac mini menggunakan Mac OS X Lion Server. Untuk informasi lebih lanjut, lihat["Mempersiapkan](#page-18-0) dengan Server Assistant" pada halaman 19.

#### <span id="page-16-0"></span>**Mempersiapkan dengan Setup Assistant**

Anda dapat mentransfer informasi dari Mac lain atau PC selama pengaturan. Anda juga dapat menggunakan Setup Assistant untuk mentransfer informasi dari cadangan data Time Machine atau disk lainnya.

Anda mungkin harus memperbarui perangkat lunak jika Mac lain tidak diinstal dengan Mac OS X versi 10.5.3 atau yang lebih baru. Untuk migrasi dari PC, Anda perlu mendownload Migration Assistant for Windows dari http://apple.com/asia/migrate-to-mac.

Setelah menjalankan Setup Assistant pada Mac mini, Anda dapat menghentikan prosesnya sementara, pindah ke komputer lain jika perlu memperbarui perangkat lunaknya, lalu kembali ke Mac mini untuk menyelesaikan pengaturan.

Jika Anda tidak menggunakan Setup Assistant untuk mentransfer informasi saat pertama kali Mac mini dihidupkan, gunakan Migration Assistant untuk melakukannya di lain waktu. Buka Migration Assistant dalam folder Utilities di Launchpad. Untuk bantuan penggunaan Migration Assistant, buka Help Center, lalu cari"Migration Assistant".

#### **Untuk mempersiapkan Mac mini:**

- **1** Di Setup Assistant, ikuti petunjuk pada layar hingga Anda melihat layar"Transfer Information to This Mac".
- **2** Lakukan pengaturan mendasar, pengaturan dengan migrasi, atau transfer informasi dari cadangan data Time Machine atau disk lainnya:
	- Â *Untuk melakukan pengaturan mendasar,* pilih "Don't transfer now", lalu klik Continue. Ikuti perintah selanjutnya untuk memilih jaringan nirkabel, membuat account, lalu tutup Setup Assistant.
- Â *Untuk melakukan pengaturan dengan migrasi,* pilih"From another Mac or PC", lalu klik Continue. Ikuti petunjuk pada layar untuk memilih Mac atau PC yang akan dimigrasi informasinya. Mac atau PC harus berada dalam jaringan kabel atau nirkabel yang sama. Anda juga dapat tersambung ke Mac lain menggunakan kabel FireWire, lalu menghidupkan ulang Mac lain dalam modus target disk. Untuk menghidupkan ulang Mac dalam modus target disk, hidupkan ulang komputer sambil menekan terus tombol T. Setelah memilih Mac atau PC, ikuti petunjuk di layar untuk memigrasi informasi.
- Â *Untuk mentransfer informasi dari cadangan data Time Machine atau disk lain,* pilih "From a Time Machine backup or other disk", lalu klik Continue. Pilih cadangan data atau disk lain yang akan dimigrasi informasinya, lalu klik Continue. Ikuti petunjuk di layar untuk mentransfer informasi.

Jika Anda tidak ingin menyimpan atau menggunakan komputer lain, sebaiknya hapus otorisasi komputer agar tidak dapat lagi memutar musik, video, atau buku audio yang dibeli dari iTunes Store. Tindakan ini akan mencegah lagu, video, atau buku audio yang Anda beli diputar oleh orang lain dan menghapus otorisasi lainnya. Untuk informasi tentang cara menghapus otorisasi, pilih iTunes Help dari menu Help di iTunes.

Setelah pengaturan Mac mini selesai dilakukan, periksa apakah perangkat lunak telah diperbarui. Pilih Apple ( $\hat{\boldsymbol{s}}$ ) > Software Update dari baris menu, lalu ikuti petunjuk pada layar.

#### <span id="page-18-0"></span>**Mempersiapkan dengan Server Assistant**

Pertama kali Anda menghidupkan Mac mini yang diinstal dengan Mac OS X Lion Server, Server Assistant akan meminta beberapa informasi mendasar yang diperlukan Lion Server agar dapat aktif dan menyambung ke jaringan. Siapkan informasi berikut saat pertama kali Anda menghidupkan Mac mini:

- Â Nama account dan sandi
- Nama organisasi yang unik di perusahaan Anda
- Â Nama host, yang dapat ditujukan hanya untuk jaringan lokal, untuk jaringan lokal dan akses VPN dari Internet, atau nama host Internet yang Anda beli dari registrar nama domain.
- Rincian pengaturan jaringan, termasuk alamat IP, subnet mask, dan server DNS. Pengaturan jaringan dapat disediakan oleh router Internet atau server pada jaringan Anda. Jika demikian, pengaturan jaringan harus dikonfigurasi untuk menyediakan server Anda dengan alamat IP yang selalu sama (pemetaan statis atau reservasi DHCP).

Untuk bantuan dengan Server Assistant, klik tombol Help di panel manapun.

Untuk bantuan mengkonfigurasi Mac OS X Lion Server secara jarak jauh pada Mac mini tanpa keyboard, mouse, atau layar, buka aplikasi Server, lalu pilih Server Help di menu Help.

Jika Anda telah memiliki Mac dengan Mac OS X Server versi 10.5 atau yang lebih baru, Server Assistant dapat secara otomatis membantu mentransfer pengaturan sistem, pengaturan layanan, account pengguna, file, aplikasi, dan informasi lainnya dari Mac server lama (model manapun) ke Mac mini. Gunakan Ethernet, FireWire, atau sambungan nirkabel untuk mentransfer informasi.

<span id="page-19-0"></span>Untuk informasi tentang menggunakan fungsi di Mac OS X Lion Server, buka aplikasi Server, lalu pilih Server Help di menu Help. Untuk mempelajari lebih lanjut tentang Mac OS X Lion Server, lihat situs web Lion Server di www.apple.com/macosx/server.

#### **Langkah 7: Sesuaikan desktop dan atur preferensi.**

Anda dapat dengan cepat menyesuaikan desktop menggunakan System Preferences. Pilih Apple ( $\hat{\boldsymbol{(}}\rangle$  > System Preferences dari baris menu atau klik ikon System Preferences di Dock. Untuk informasi lebih lanjut, buka Help Center, lalu cari"System Preferences" atau preferensi tertentu yang akan diubah.

*Penting:*  Anda dapat menetapkan pilihan dalam preferensi Users & Groups untuk membantu mengatur ulang sandi login jika Anda lupa. Anda harus segera menetapkan preferensi sandi setelah pengaturan.

## <span id="page-19-1"></span>Mengkonfigurasi DVD or CD Sharing

Untuk akses langsung ke CD dan DVD, Anda dapat menyambungkan drive optik eksternal ke port USB pada Mac mini.

Anda juga dapat memitrakan Mac mini dengan Mac lain atau komputer Windows yang memiliki drive disk optik serta berada dalam jaringan berkabel atau nirkabel yang sama.

Komputer dengan drive optik dapat berupa Mac dengan Mac OS X v10.4.10 maupun yang lebih baru, atau komputer Windows XP maupun Windows Vista. Jika Mac memiliki Mac OS X v10.5.3 atau yang lebih baru, maka DVD or CD Sharing telah diinstal. Anda dapat memitrakan Mac mini dengan lebih dari satu komputer lain, namun Anda hanya dapat menggunakan satu komputer mitra pada satu waktu.

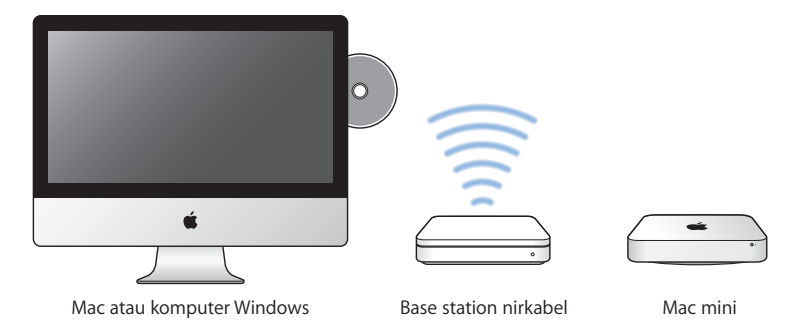

- Jika komputer lain adalah komputer Windows atau Mac dengan Mac OS X versi yang lebih lama dari v10.5.3, download perangkat lunak DVD or CD Sharing Setup untuk komputer mitra tersebut:
	- **•** Jika komputer lain adalah komputer Windows, kunjungi http://support.apple.com/ kb/DL112, lalu download DVD or CD Sharing Setup For Windows Installer.
	- **•** Jika komputer lain adalah Mac dengan Mac OS X v10.4.10–10.5.2, kunjungi http://support.apple.com/kb/DL113, lalu download DVD or CD sharing Setup for Mac Installer.

*Penting:*  Setelah menginstal paket DVD or CD Sharing Setup di Mac lain, pastikan Anda memiliki perangkat lunak terbaru dengan memilih Apple ( $\bullet$ ) > Software Update. Instal pembaruan Mac OS X apapun yang tersedia.

Anda dapat mengaktifkan DVD or CD Sharing pada Mac atau komputer Windows untuk menggunakan fitur Remote Disc pada Mac mini. Remote Disc memungkinkan Anda berbagi disk yang dimasukkan ke drive disk optik di komputer lain. Beberapa disk, seperti DVD film dan disk permainan, mungkin diproteksi sehingga tidak dapat digunakan melalui DVD or CD Sharing.

*Catatan:*  Petunjuk untuk mengaktifkan DVD or CD Sharing juga tersedia di: http://support.apple.com/kb/HT177

### **Untuk mengaktifkan DVD or CD Sharing, jika komputer lain yang digunakan adalah Mac:**

- **1** Pastikan Mac mini dan Mac lain telah berada dalam jaringan nirkabel yang sama. Klik ikon status AirPort  $( \geqslant )$  di baris menu untuk melihat ke jaringan mana Anda tersambung.
- **2** Pada Mac lain, pilih Apple ( $\bullet$ ) > System Preferences, lalu buka Sharing.
- **3** Pada panel Sharing, pilih "DVD or CD Sharing" di daftar Service. Jika Anda ingin pengguna lain meminta izin terlebih dahulu sebelum berbagi DVD atau CD, pilih "Ask me before allowing others to use my DVD drive".

### **Untuk mengaktifkan DVD or CD Sharing, jika komputer lain yang digunakan adalah komputer Windows:**

- **1** Pastikan Mac mini dan komputer Windows telah berada dalam jaringan nirkabel yang sama.
- **2** Pada komputer Windows, buka panel kontrol DVD or CD Sharing.
- **3** Pilih "Enable Remote DVD or CD". Jika Anda ingin pengguna lain meminta izin terlebih dahulu sebelum berbagi DVD atau CD, pilih "Ask me before allowing others to use my DVD drive".

#### <span id="page-22-0"></span>**Untuk menggunakan DVD atau CD yang dibagi:**

- **1** Pada komputer lain, masukkan DVD atau CD ke dalam drive disk optik.
- **2** Pada Mac mini, pilih Remote Disc saat muncul dalam Devices pada baris samping Finder. Jika Anda melihat tombol"Ask to use", klik tombol tersebut.
- **3** Pada komputer lain, saat diminta, klik Accept untuk membolehkan Mac mini menggunakan DVD atau CD.
- **4** Pada Mac mini, gunakan disk seperti biasa setelah disk dapat diakses.

Jika Anda mencoba mematikan komputer lain atau mengeluarkan DVD atau CD yang dibagi sewaktu Mac mini sedang menggunakannya, maka akan muncul pesan yang memberitahukan bahwa disk sedang digunakan. Untuk melanjutkan, klik Continue.

## Memigrasi Informasi ke Mac mini

Jika Anda tidak mentransfer informasi ke Mac mini saat pertama kali mempersiapkannya, Anda dapat menggunakan Migration Assistant untuk mentransfer informasi setiap saat. Misalnya, menggunakan Migration Assistant, Anda dapat mentransfer account pengguna, termasuk semua foto, musik, dan file dari Mac atau PC ke Mac mini baru Anda. Anda juga dapat mentransfer informasi ke Mac mini dari disk atau cadangan data Time Machine.

*Penting:*  Untuk memigrasi informasi dari Mac server, Anda harus melakukannya selama pengaturan server. Migration Assistant tidak mentransfer informasi server setelah pengaturan.

<span id="page-23-0"></span>Untuk memigrasi informasi dari Mac atau PC, komputer lain harus berada dalam jaringan berkabel atau nirkabel yang sama. Anda juga dapat memigrasi informasi dari Mac yang tersambung melalui kabel FireWire dan dihidupkan dalam modus target disk. Untuk bantuan memigrasi informasi, buka Help Center, lalu cari"Migration Assistant".

## Memasukkan Informasi Tambahan ke dalam Mac mini

Mac mini dilengkapi beberapa aplikasi yang diinstal, termasuk iLife suite. Banyak aplikasi lain dapat di-download dari Internet. Jika ingin menginstal aplikasi pihak ketiga, Anda dapat:

- Â Membuka Mac App Store untuk membeli dan men-download aplikasi, dan bahkan men-download beberapa aplikasi gratis.
- Â Menginstal aplikasi pada Mac mini menggunakan drive disk optik pada Mac lain atau komputer Windows (jika DVD or CD Sharing diatur dan diaktifkan). Untuk informasi lebih lanjut, lihat["Mengkonfigurasi](#page-19-1) DVD or CD Sharing" pada halaman 20.
- Memasang drive disk optik USB eksternal ke port USB pada Mac mini, lalu memasukkan disk penginstalan.

## Mematikan atau Mengalihkan Mac mini ke Modus Tidur

Setelah selesai menggunakan Mac mini, Anda dapat mengalihkannya ke modus tidur atau mematikannya.

## **Mengalihkan Mac mini ke Modus Tidur**

Jika Anda tidak akan menggunakan Mac mini selama beberapa saat, alihkan ke modus tidur. Bila Mac mini berada dalam modus tidur, Anda dapat dengan cepat membangunkannya tanpa melakukan proses pengaktifan.

*Catatan:*  Modus tidur tidak disarankan untuk Mac mini server, karena server tidak dapat menyediakan fungsi saat berada dalam modus tidur.

#### **Untuk mengalihkan Mac mini ke modus tidur, lakukan salah satu langkah berikut:**

- Pilih Apple ( $\hat{\bullet}$ ) > Sleep dari baris menu.
- Tekan tombol daya ( $\bigcup$ ) di bagian belakang Mac mini.
- Pilih Apple ( $\hat{\bullet}$ ) > System Preferences, klik Energy Saver, lalu atur pengatur waktu tidur.
- Tekan terus tombol Putar/Jeda ( $\blacktriangleright$ II) di Apple Remote opsional selama 3 detik.

Untuk membangunkan Mac mini, tekan salah satu tombol pada keyboard atau tombol apapun pada Apple Remote opsional. Bila Mac mini bangun dari modus tidur; aplikasi, dokumen, dan pengaturan komputer Anda akan tepat seperti saat Anda meninggalkannya.

## **Mematikan Mac mini**

Matikan Mac mini jika tidak akan digunakan selama beberapa hari. Pilih Apple ( $\bigcirc$ ) > Shut Down. Untuk menghidupkan kembali Mac mini, tekan tombol daya ( $\bigcup$ ).

*CATATAN:*  Matikan Mac mini sebelum dipindahkan. Memindahkan Mac mini saat hard disk sedang berputar dapat merusak hard disk, sehingga data dapat hilang atau komputer tidak dapat dihidupkan dari hard disk.

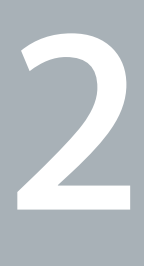

## <span id="page-26-1"></span><span id="page-26-0"></span>**Beraktivitas bersama Mac mini**

**www.apple.com/asia/macosx**

**Help Center      Mac OS X**

Baca terus bagian ini untuk melihat ikhtisar tentang fitur dan port Mac mini.

Berita terbaru tentang Apple, download gratis, serta katalog online untuk perangkat lunak dan perangkat keras Mac mini dapat dilihat di situs web Apple di www.apple.com/asia.

Buku panduan untuk beberapa produk Apple dan dukungan teknis untuk semua produk Apple juga dapat dilihat di situs web Apple Support di www.apple.com/asia/support.

## <span id="page-29-0"></span>Bagian Depan Mac mini

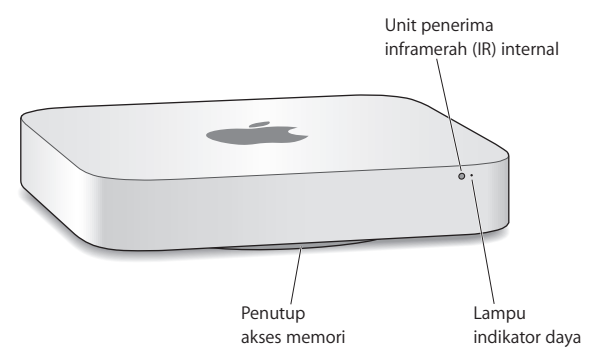

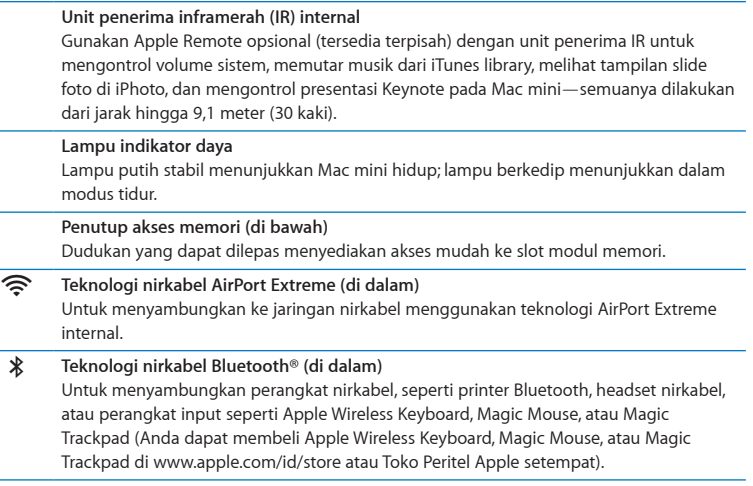

*Catatan:*  Adaptor layar dan aksesori lainnya untuk Mac mini dapat dibeli secara terpisah melalui www.apple.com/id/store atau Toko Peritel Apple setempat.

## <span id="page-31-0"></span>Bagian Belakang Mac mini

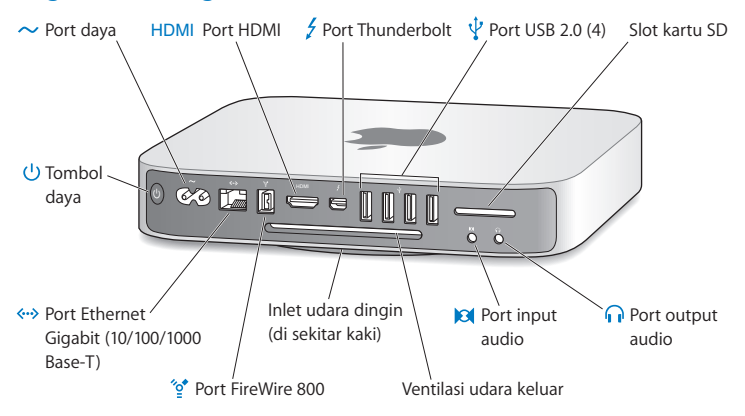

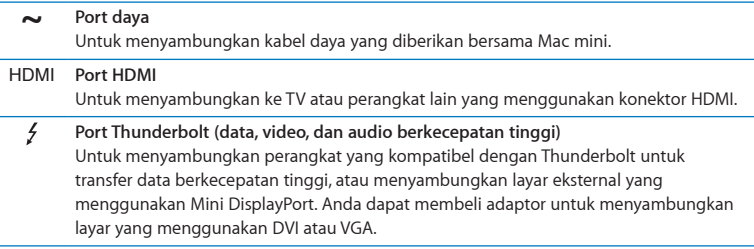

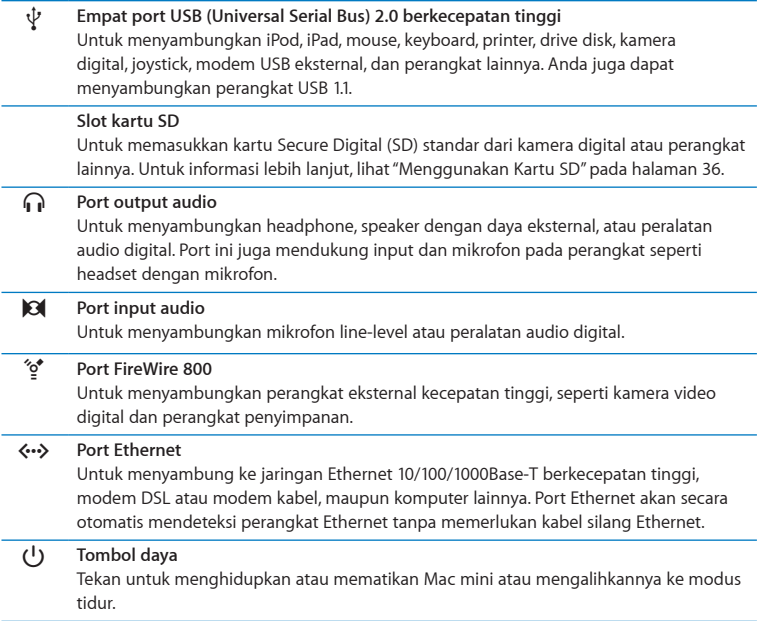

## <span id="page-33-0"></span>Menggunakan Apple Remote

Dengan Apple Remote opsional, Anda mengontrol volume sistem, memutar musik dari iTunes library, melihat tampilan slide foto di iPhoto, dan mengontrol presentasi Keynote pada Mac mini—semuanya dilakukan dari jarak hingga 9,1 meter (30 kaki).

#### **Apple Remote dapat:**

- Menavigasi di iTunes, iPhoto, dan pemutar DVD.
- Mengalihkan Mac mini ke modus tidur atau membangunkannya.

#### **Untuk menggunakan Apple Remote:**

- Tekan tombol Putar/Jeda (▶II) untuk memutar atau menjeda lagu, tampilan slide, atau film.
- Â Tekan Kanan atau Kiri untuk melompat ke lagu berikutnya atau sebelumnya pada iTunes library atau ke bab berikutnya atau sebelumnya pada film DVD.
- Â Tekan terus Kanan atau Kiri untuk memutar maju atau memutar mundur lagu atau film dengan cepat.
- Tekan Atas atau Bawah untuk mengatur volume.

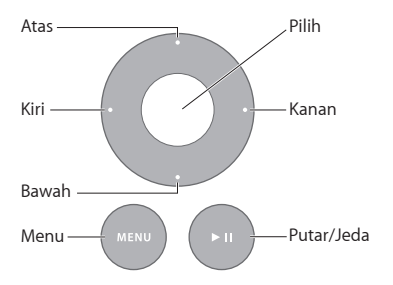

## **Memasangkan Apple Remote**

Untuk memastikan Mac mini dapat dikontrol hanya oleh Apple Remote *milik Anda*, keduanya harus"dipasangkan". Ini berguna untuk mengoperasikan Mac mini di dekat komputer Mac, televisi, peralatan audio, atau perangkat lain yang menggunakan remote inframerah.

#### **Untuk memasangkan Apple Remote dan Mac mini:**

- **1** Arahkan remote ke unit penerima IR di bagian depan Mac mini dari jarak 8 hingga 10 cm (3 hingga 4 inci).
- 2 Tekan terus tombol Kanan dan tombol Menu (MENU) secara bersamaan selama 5 detik. Setelah memasangkan, simbol mata rantai (OD) muncul pada layar.

#### **Untuk membatalkan pasangan Apple Remote dan Mac mini:**

- **1** Pilih Apple ( $\hat{\bullet}$ ) > System Preferences dari baris menu.
- **2** Klik Security, lalu klik Unpair.

Untuk informasi lebih lanjut tentang menggunakan Apple Remote atau mengganti baterai, lihat dokumentasi yang diberikan bersama Apple Remote opsional.

## **Mematikan Unit Penerima IR**

Agar Mac mini tidak dikontrol oleh remote *manapun*, Anda dapat menggunakan preferensi Security untuk mematikan unit penerima IR.

#### **Untuk mematikan unit penerima IR:**

- **1** Pilih Apple ( $\hat{\boldsymbol{\mathsf{S}}}$ ) > System Preferences dari baris menu, lalu klik Security.
- **2** Pilih kotak centang "Disable remote control infrared receiver".

## <span id="page-35-2"></span><span id="page-35-0"></span>Menggunakan Kartu SD

Slot kartu SD di bagian belakang Mac mini kompatibel dengan sebagian besar kartu SD (Secure Digital), SDHC (SD High-Capacity), dan SDXC (SD Extended Capacity) standar dari kamera digital dan perangkat lainnya. Anda dapat juga menggunakan kartu MiniSD, MicroSD, dan kartu lainnya yang lebih kecil pada adaptor pasif. Untuk informasi lebih lanjut tentang ukuran, kecepatan, dan kapasitas kartu, cari"SD" di situs web Apple Support di www.apple.com/asia/support.

#### **Untuk memasukkan kartu SD:**

m Pegang kartu dengan kontak logam menghadap ke bawah dan ke arah komputer, lalu geser masuk kartu ke dalam slot.

*CATATAN:*  Jangan coba memasukkan kartu apapun yang melebihi dimensi kartu SD standar, dan jangan paksa kartu SD masuk ke dalam slot. Tindakan tersebut dapat merusak Mac mini.

## <span id="page-35-1"></span>Mendapatkan Jawaban

Informasi lebih lanjut tentang cara menggunakan Mac mini dapat dilihat dalam Help Center di komputer dan melalui Internet di www.apple.com/asia/support/macmini.

#### **Untuk membuka Help Center:**

- **1** Klik ikon Finder di Dock (baris ikon di sepanjang tepi layar).
- **2** Klik menu Help pada baris menu, lalu lakukan salah satu hal berikut:
	- Â Ketik pertanyaan atau frasa di kolom Search, lalu pilih topik dari daftar hasil atau pilih Show All Results untuk melihat semua topik.
• Pilih Help > Help Center untuk membuka jendela Help Center, yang dapat Anda gunakan untuk menelusuri dan mencari topik.

## **Informasi Lebih Lanjut**

Untuk informasi lebih lanjut tentang cara menggunakan Mac mini, lihat daftar berikut:

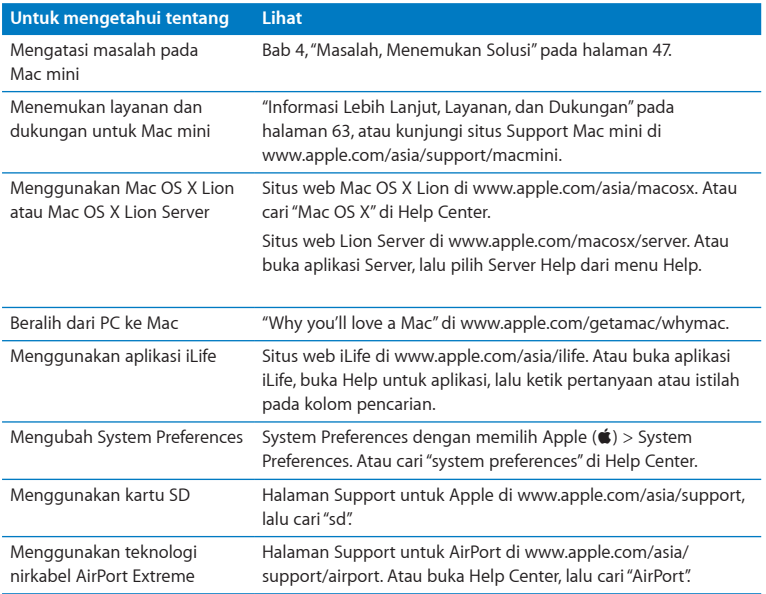

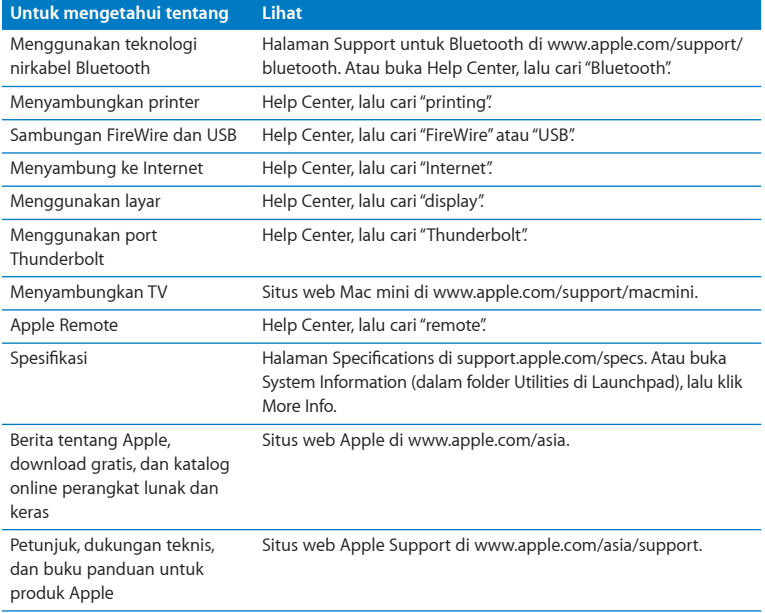

**3**

# **Meningkatkan Kapasitas Memori**

**www.apple.com/id/store**

**Help Center      RAM**

Mac mini dilengkapi minimal 2 gigabyte (GB) memori yang terdiri dari sepasang modul memori 1 GB. Anda dapat mengganti modul memori tersebut dengan sepasang modul memori 2 GB atau 4 GB, untuk mendapatkan memori hingga 8 GB.

Halaman berikut menunjukkan cara memasang modul memori dalam Mac mini.

*PERINGATAN:*  Apple menyarankan agar pemasangan memori dilakukan oleh teknisi resmi dari Apple. Untuk menjadwalkan pemasangan, hubungi Penyedia Layanan Resmi Apple atau Toko Peritel Apple. Kerusakan yang Anda sebabkan pada peralatan saat mencoba memasang sendiri memori tidak tercakup dalam garansi terbatas Mac mini.

## Memasang memori

Mac mini memiliki dua slot memori yang dapat dipasang dengan sepasang modul memori 1 GB, 2 GB, atau 4 GB, untuk mendapatkan memori hingga 8 GB. Untuk performa terbaik, jangan mengkombinasikan modul berukuran berbeda; pasanglah selalu dua modul memori yang sama.

Modul memori untuk Mac mini harus memenuhi spesifikasi sebagai berikut:

- <span id="page-40-0"></span>• Format Small Outline Dual Inline Memory Module (SO-DIMM)
- Â Kompatibel dengan DDR3, 1333 MHz, PC3-10600E (disebut juga sebagai DDR3 1333)
- Tanpa buffer dan tidak teregistrasi

Memori Apple dapat dibeli di Penjual Resmi Apple, Apple Store online di www.apple.com/ id/store, atau Toko Peritel Apple di wilayah Anda.

*PERINGATAN:*  Selalu matikan Mac mini dan lepaskan kabel daya sebelum memasang memori. Jangan pasang memori saat kabel Mac mini masih tersambung.

**Langkah 1: Matikan Mac mini.**

Pilih Apple  $(\bullet)$  > Shut Down.

#### **Langkah 2: Lepas semua kabel.**

Lepaskan sambungan kabel daya dan kabel lainnya dari Mac mini.

### **Langkah 3: Lepas penutup bawah.**

Letakkan Mac mini secara terbalik di atas kain yang lembut atau handuk, lalu putar penutup bagian bawah berlawanan arah dengan jarum jam ke posisi tidak terkunci.

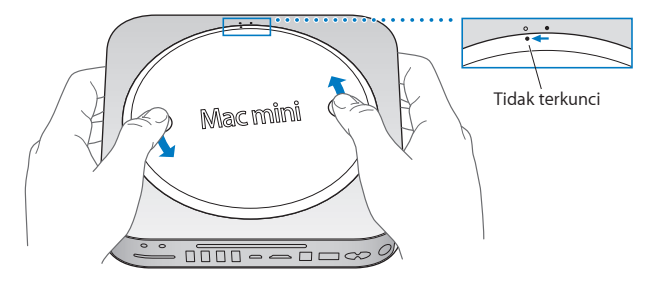

Tekan penutup agar sisi penutup muncul ke atas, lalu lepaskan penutup.

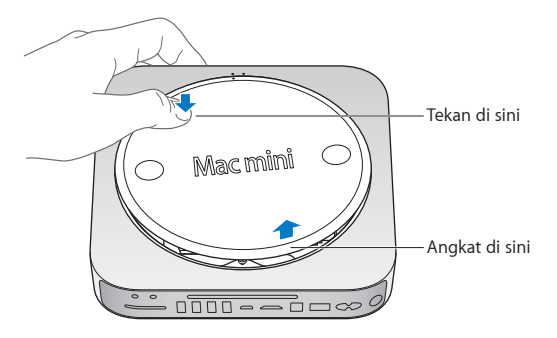

### **Langkah 4: Lepas modul memori yang asli.**

Tekan perlahan klip pada bagian atas modul memori di kanan dan kiri untuk melepaskan sisi modul memori.

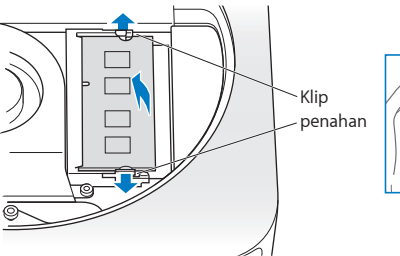

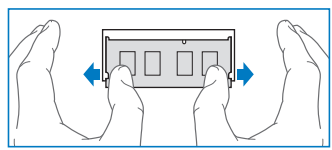

Tarik modul dari slot.

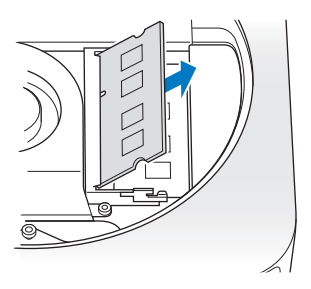

Ulangi untuk melepas modul memori kedua di bawahnya.

### **Langkah 5: Pasang modul memori yang baru.**

Tekan hati-hati sisi modul memori dengan takik ke bagian bawah slot sewaktu memegang sisi lainnya dengan sedikit terangkat.

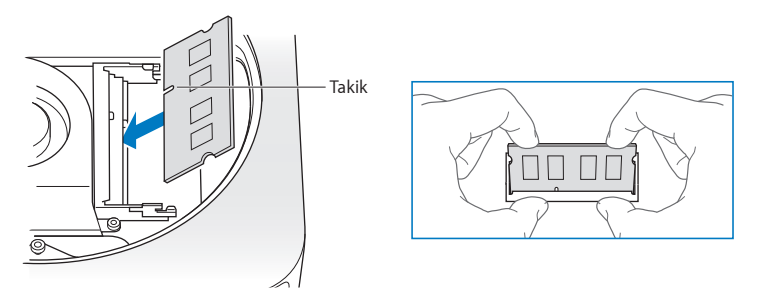

Tekan ke bawah sisi modul yang terangkat hingga klip terpasang pada tempatnya.

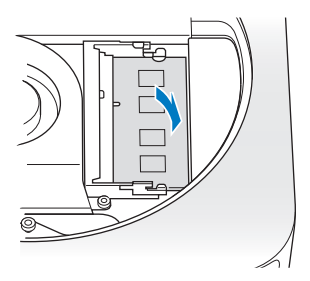

Ulangi langkah di atas untuk memasang modul memori di atasnya.

### **Langkah 6: Pasang kembali penutup bawah.**

Pasang kembali penutup bagian bawah, menggunakan titik penyelaras untuk menempatkannya di posisi tidak terkunci.

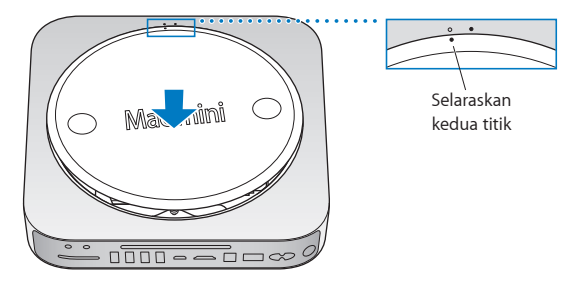

Putar penutup searah jarum jam untuk mengunci pada tempatnya.

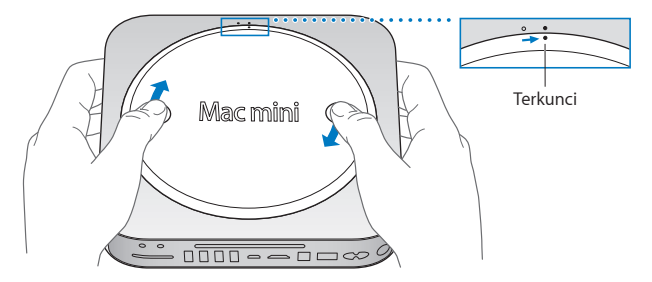

*PERINGATAN:*  Jangan sambungkan kabel daya atau jangan hidupkan Mac mini sebelum Anda memasang kembali penutup bagian bawah. Jangan operasikan Mac mini tanpa penutup yang terpasang pada tempatnya.

## **Langkah 7: Sambung kembali kabel.**

Sambungkan kembali kabel daya dan kabel lainnya yang sebelumnya dilepas.

#### **Langkah 8: Periksa memori yang baru.**

Tekan tombol daya untuk menghidupkan Mac mini.

Saat Anda melihat desktop Mac OS X, pilih Apple ( $\bigcirc$ ) > About This Mac, lalu periksa bahwa jumlah memori yang ditampilkan sudah benar

Jika ukuran memori yang ditampilkan salah, atau jika Mac mini membunyikan tiga nada secara berulang, berarti Mac mini kesulitan mengenali modul memori. Jika ini terjadi, matikan Mac mini, bandingkan spesifikasi modul dengan persyaratan yang tercantum pada [halaman](#page-40-0) 41, lalu ulangi petunjuk pemasangan memori untuk memastikan modul sudah dipasang dengan benar. Jika masalah masih berlanjut, keluarkan memori, lalu lihat informasi dukungan yang diberikan bersama memori atau hubungi vendor penyedia memori tersebut.

**4**

# <span id="page-46-0"></span>**Masalah, Menemukan Solusi**

**[www.apple.com/asia/support](http://www.apple.com/asia/support)**

**Help Center      help**

Masalah terkadang terjadi saat Anda menggunakan Mac mini. Baca bagian berisi tips mengatasi masalah saat gangguan terjadi pada komputer. Anda juga dapat menemukan informasi lainnya untuk mengatasi masalah di Help Center atau pada situs web Service & Support di <www.apple.com/asia/support/macmini>.

Jika Anda mengalami masalah saat menggunakan Mac mini, biasanya tersedia solusi mudah dan cepat. Ingat kembali kondisi yang muncul sebelum masalah terjadi. Mengingat tindakan yang Anda lakukan sebelum masalah terjadi akan membantu menentukan kemungkinan penyebab dan menemukan jawaban yang diperlukan. Hal yang perlu diingat mencakup:

- Â Aplikasi yang sedang dibuka saat masalah terjadi. Masalah yang hanya terjadi saat aplikasi tertentu dibuka menunjukkan bahwa aplikasi tersebut tidak kompatibel dengan versi Mac OS X yang diinstal di komputer.
- Â Perangkat lunak baru yang diinstal, terutama perangkat lunak yang mengakibatkan item di folder System bertambah.
- Â Perangkat keras baru yang dipasang, seperti memori tambahan atau periferal.

*PERINGATAN:*  Jangan coba membuka Mac mini, kecuali untuk memasang memori. Jika Mac mini perlu diservis, lihat"Informasi Lebih Lanjut, Layanan, dan [Dukungan"](#page-62-0) pada [halaman](#page-62-0) 63 untuk informasi tentang cara menghubungi Penyedia Layanan Resmi Apple atau Apple guna mendapatkan layanan. Mac mini tidak dilengkapi komponen yang dapat diperbaiki oleh pengguna, kecuali memori.

# Tindakan Pencegahan

Jika Anda memiliki masalah dengan komputer atau perangkat lunak, cadangan data Time Machine yang terus diperbarui memastikan data Anda tidak akan hilang. Jika Anda memperbarui cadangan data Time Machine secara rutin, perangkat lunak dan semua data dapat dikembalikan seperti semula saat pencadangan dilakukan. Bahkan Anda tidak perlu terlalu khawatir saat terjadi masalah serius bila informasi diamankan dengan Time Machine.

## Masalah yang Mengakibatkan Mac mini Tidak Dapat Digunakan

### **Jika Mac mini tidak merespons atau penunjuk tidak bergerak**

- Â Pastikan mouse dan keyboard tersambung. Lepaskan, lalu pasang kembali konektor dan pastikan telah terpasang dengan kencang. Jika Anda memiliki perangkat input nirkabel, pastikan baterai perangkat terisi daya. Coba matikan dan hidupkan setiap perangkat nirkabel yang ada.
- Coba tutup aplikasi yang bermasalah secara paksa. Pada keyboard Apple, tekan terus tombol Option dan Command ( $\#$ ), lalu tekan tombol Esc. Pada keyboard lain, tekan terus tombol Windows dan Alt, lalu tekan tombol Esc. Jika dialog muncul, pilih aplikasi yang membeku, lalu klik Force Quit. Kemudian hidupkan ulang Mac mini untuk memastikan masalah telah diatasi sepenuhnya.
- Tekan terus tombol daya (U) di bagian belakang Mac mini selama lima detik untuk mematikannya.
- Â Lepaskan kabel daya dari Mac mini. Setelah itu, pasang kembali kabel daya, lalu tekan tombol daya ( $\bigcup$ ) untuk menghidupkan Mac mini.

Jika masalah hanya terjadi saat aplikasi tertentu digunakan, hubungi produsen aplikasi tersebut untuk mengetahui apakah aplikasi kompatibel dengan versi Mac OS X yang diinstal di Mac mini.

Untuk mendapatkan informasi dukungan dan kontak tentang perangkat lunak yang diberikan bersama Mac mini, kunjungi [www.apple.com/downloads](http://www.apple.com/downloads) atau situs web produsen perangkat lunak.

Jika masalah sering terjadi, coba lakukan perbaikan hard disk, kembalikan perangkat lunak dari cadangan, atau instal ulang perangkat lunak sistem menggunakan aplikasi Mac OS X Utilities (lihat"Memperbaiki, [Mengembalikan,](#page-51-0) atau Menginstal Ulang [Perangkat](#page-51-0) Lunak Mac OS X" pada halaman 52).

## **Jika Mac mini membeku saat pengaktifan berlangsung atau tanda tanya berkedip muncul pada layar**

• Tunggu beberapa detik. Jika Mac mini tetap dalam proses pengaktifan, matikan dengan menekan terus tombol daya ( $\bigcup$ ) selama 8 hingga 10 detik. Setelah itu, tekan terus tombol Option, lalu tekan kembali tombol daya (U) untuk menghidupkan Mac mini. Tekan terus tombol Option hingga Mac mini hidup, lalu klik tanda panah di bawah ikon hard disk yang akan digunakan sebagai disk pengaktifan.

Setelah Mac mini hidup, buka System Preferences, lalu klik Startup Disk. Pilih folder sistem Mac OS X lokal.

• Jika masalah sering terjadi, Anda mungkin harus menginstal ulang perangkat lunak sistem (lihat"Memperbaiki, [Mengembalikan,](#page-51-0) atau Menginstal Ulang Perangkat Lunak Mac OS X" pada [halaman](#page-51-0) 52).

## **Jika Mac mini tidak dapat dihidupkan**

- Â Pastikan kabel daya telah disambungkan ke Mac mini dan ke stopkontak yang berfungsi.
- Hidupkan ulang komputer sambil menekan terus tombol Command (%) dan tombol R, hingga komputer dihidupkan ulang. Saat aplikasi Mac OS X Utilities muncul, pilih pilihan untuk memperbaiki hard disk, mengembalikan perangkat lunak, atau menginstal ulang Mac OS X dan aplikasi Apple dari panel Mac OS X Utilities. Untuk informasi lebih lanjut, lihat"Memperbaiki, [Mengembalikan,](#page-51-0) atau Menginstal Ulang [Perangkat](#page-51-0) Lunak Mac OS X" pada halaman 52.
- Tekan tombol daya (C)), lalu segera tekan terus tombol Command (%), Option, P, dan R pada keyboard Apple hingga Anda mendengar suara pengaktifan untuk kedua kalinya. Tindakan ini akan mengatur ulang PRAM (Parameter RAM). Pada keyboard lain, tekan tombol daya ((!)) dan segera tekan terus tombol Windows, Alt, P, dan R.
- Â Lepaskan kabel daya, lalu tunggu minimal 30 detik. Pasang kembali kabel daya, lalu tekan tombol daya ((<sup>I</sup>) untuk menghidupkan Mac mini.
- Jika Anda masih belum dapat menghidupkan Mac mini, lihat ["Informasi](#page-62-0) Lebih Lanjut, Layanan, dan [Dukungan"pada](#page-62-0) halaman 63 untuk informasi tentang cara menghubungi Apple guna menerima layanan.

**Jika Mac mini tidak dapat tersambung ke drive disk optik komputer lain** Untuk menggunakan fungsi seperti Migration Assistant, DVD atau CD Sharing, dan berbagi musik iTunes, maka Mac mini dan komputer lain harus tersambung ke jaringan yang sama. Jika Mac mini tersambung secara nirkabel dan komputer lain tersambung ke router pihak ketiga melalui Ethernet, lihat dokumentasi router Anda untuk memastikan router mendukung bridging antara sambungan nirkabel ke sambungan berkabel.

## **Jika pengaturan tanggal dan waktu berulang kali hilang**

• Baterai cadangan internal mungkin harus diganti. Untuk informasi tentang menghubungi Apple guna mendapatkan layanan, lihat["Informasi](#page-62-0) Lebih Lanjut, Layanan, dan [Dukungan"](#page-62-0) pada halaman 63.

# <span id="page-51-0"></span>Memperbaiki, Mengembalikan, atau Menginstal Ulang Perangkat Lunak Mac OS X

Jika Anda memiliki masalah dengan perangkat lunak atau perangkat keras Mac, Mac OS X menyediakan utilitas perbaikan dan pemulihan yang dapat mengatasi masalah dan bahkan dapat mengembalikan perangkat lunak Anda ke pengaturan pabrik aslinya. Anda dapat mengakses utilitas tersebut dari aplikasi Mac OS X Utilities, meskipun komputer tidak dapat dihidupkan dengan benar.

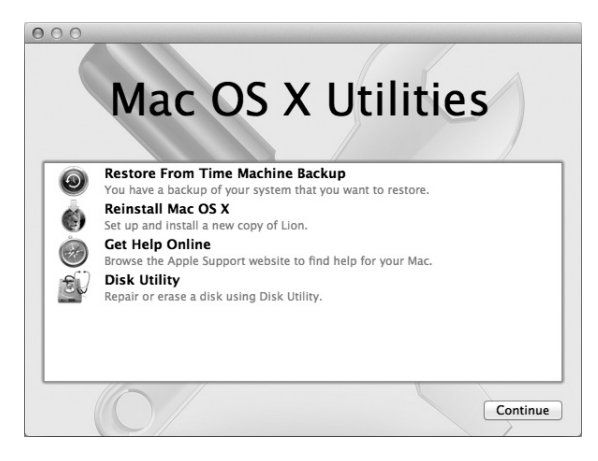

Gunakan aplikasi Mac OS X Utilities untuk:

- Mengembalikan perangkat lunak dan data dari cadangan data Time Machine.
- Menginstal ulang Mac OS X Lion dan aplikasi Apple.
- Memperbaiki hard disk komputer Anda menggunakan Disk Utility.
- Mengembalikan komputer Anda ke pengaturan pabrik dengan menghapus hard disk serta menginstal ulang Mac OS X Lion dan aplikasi Apple.

Jika komputer Anda mendeteksi masalah, aplikasi Mac OS X Utilities akan terbuka secara otomatis. Anda juga dapat membuka aplikasi ini secara manual dengan menghidupkan ulang komputer.

#### **Untuk membuka aplikasi Mac OS X Utilities:**

 $\blacksquare$  Hidupkan ulang komputer sambil menekan terus tombol Command ( $\clubsuit$ ) dan tombol R.

*Penting:*  Jika aplikasi Mac OS X Utilities tidak muncul setelah menghidupkan ulang, tekan terus tombol Command (%)-Option-R, lalu hidupkan ulang komputer untuk mengakses perangkat lunak Mac OS X Utilities dari Internet. Komputer harus tersambung ke jaringan yang memiliki akses ke Internet.

Beberapa utilitas dalam panel Mac OS X Utilities memerlukan akses ke Internet dan Mac App Store. Anda mungkin perlu memastikan komputer telah tersambung ke Internet melalui jaringan Ethernet atau Wi-Fi.

#### <span id="page-53-0"></span>**Untuk menyambungkan melalui jaringan Wi-Fi:**

- **1** Pilih jaringan dari menu status Wi-Fi di sudut kanan atas layar.
- **2** Jika perlu, ketikkan sandi jaringan.

Untuk bergabung dengan jaringan tertutup, pilih Join Other Network. Masukkan nama dan sandi jaringan.

## **Memperbaiki Hard Disk dengan Disk Utility**

Jika memiliki masalah dengan komputer, atau jika Anda menghidupkan komputer dan melihat panel Mac OS X Utilities, Anda mungkin perlu memperbaiki hard disk komputer.

- **1** Pilih Disk Utility di panel Mac OS X Utilities, lalu klik Continue.
- **2** Pilih hard disk atau partisi dalam daftar di sebelah kiri, lalu klik tab First Aid.
- **3** Klik Repair Disk.

Jika Disk Utility tidak dapat memperbaiki hard disk, cadangkan sebanyak mungkin informasi Anda, lalu ikuti petunjuk di["Menginstal](#page-55-0) Ulang Mac OS X dan Aplikasi Apple" pada [halaman](#page-55-0) 56.

Untuk informasi tentang Disk Utility beserta pilihannya, lihat Help Center, atau buka Disk Utility (dalam folder Utilities di Launchpad), lalu pilih Help > Disk Utility Help.

## **Mengembalikan Informasi Menggunakan Cadangan Data Time Machine**

Jika Anda telah membuat cadangan data Time Machine, gunakan utilitas Restore untuk mengembalikan segala sesuatu pada komputer ke kondisi sebelumnya.

Gunakan cadangan data Time Machine hanya untuk mengembalikan informasi pada komputer yang merupakan sumber cadangan data. Jika Anda ingin mentransfer informasi ke komputer baru, gunakan Migration Assistant.

- **1** Jika cadangan data Anda berada pada Time Capsule, pastikan Mac mini telah tersambung ke jaringan Ethernet atau Wi-Fi. (Untuk menyambungkan ke jaringan Wi-Fi, ikuti petunjuk pada [halaman](#page-53-0) 54.)
- **2** Di panel Mac OS X Utilities, pilih Restore From Time Machine Backup, lalu klik Continue.
- **3** Pilih hard disk yang berisi cadangan data Time Machine, lalu ikuti petunjuk pada layar.

## <span id="page-55-0"></span>**Menginstal Ulang Mac OS X dan Aplikasi Apple**

Dalam beberapa situasi, Anda mungkin perlu menginstal ulang Mac OS X dan aplikasi Apple. Anda dapat menginstal ulang sekaligus menjaga file dan pengaturan pengguna tetap utuh.

*Penting:*  Aplikasi Mac OS X Utilities juga dapat menginstal ulang dan mengembalikan perangkat lunak Mac OS X Lion Server, jika Anda telah menginstalnya pada Mac mini.

- **1** Pastikan Mac mini tersambung ke Internet melalui jaringan Ethernet atau Wi-Fi. (Untuk menyambungkan ke jaringan Wi-Fi, ikuti petunjuk pada [halaman](#page-53-0) 54.)
- **2** Di panel Mac OS X Utilities, pilih Reinstall Mac OS X, lalu klik Continue.
- **3** Saat Anda diminta memilih hard disk, pilih hard disk Mac OS X saat ini (dalam beberapa kasus, hanya pilihan hard disk Mac OS X yang tersedia).
- **4** Untuk menginstal perangkat lunak opsional, klik Customize.
- **5** Klik Install.

Anda dapat menginstal Mac OS X tanpa menghapus hard disk yang menyimpan file dan pengaturan yang ada, atau Anda dapat menghapus hard disk terlebih dulu, sehingga menghapus semua data dan komputer pun siap diinstal ulang dengan Mac OS X dan aplikasi Apple.

Setelah menginstal ulang Mac OS X, Anda dapat mengunjungi Mac App Store dan men-download kembali aplikasi yang diberikan bersama Mac mini dan aplikasi lain yang dibeli dari Mac App Store.

*Penting:*  Apple menyarankan Anda agar membuat cadangan data di hard disk sebelum mengembalikan perangkat lunak. Apple tidak bertanggung jawab atas data yang hilang.

## **Mengembalikan Komputer ke Pengaturan Pabrik**

Bila Anda mengembalikan komputer ke pengaturan pabrik, segala sesuatu pada komputer (account pengguna, pengaturan jaringan, dan semua file dan folder) akan dihapus. Sebelum Anda mengembalikan, cadangkan semua file yang ingin disimpan dengan menyalinnya ke disk lain. Catat pengaturan jaringan Anda dari preferensi Network agar lebih mudah tersambung kembali setelah menginstal ulang Mac OS X.

- **1** Pastikan Mac mini tersambung ke Internet melalui jaringan Ethernet atau Wi-Fi. (Untuk menyambungkan ke jaringan Wi-Fi, ikuti petunjuk pada [halaman](#page-53-0) 54.)
- **2** Di panel Mac OS X Utilities, pilih Disk Utility, lalu klik Continue.
- **3** Pilih hard disk dalam daftar di sebelah kiri, lalu klik tab Erase.
- **4** Pilih Mac OS Extended (Journaled) dari menu pop-up Format, ketikkan nama untuk hard disk, lalu klik Erase.
- **5** Setelah hard disk dihapus, pilih Disk Utility > Quit Disk Utility.
- **6** Di panel Mac OS X Utilities, pilih Reinstall Mac OS X, lalu klik Continue.
- **7** Untuk menginstal ulang Mac OS X dan aplikasi Apple, ikuti petunjuk di Mac OS X Installer.

Setelah mengembalikan Mac OS X dan aplikasi Apple, Anda dapat memilih untuk mengembalikan data dan aplikasi lain dari cadangan data Time Machine.

## Memeriksa Masalah Perangkat Keras

Jika Anda mencurigai adanya masalah pada perangkat keras, gunakan aplikasi Apple Hardware Test untuk membantu menentukan apakah terjadi masalah pada salah satu komponen Mac mini.

## **Untuk menggunakan Apple Hardware Test:**

- **1** Lepaskan semua perangkat eksternal dari Mac mini, kecuali keyboard, mouse, dan layar. Jika kabel Ethernet tersambung, lepas kabel tersebut.
- **2** Hidupkan ulang Mac mini sambil menekan terus tombol D saat proses pengaktifan.
- **3** Saat layar pilihan Apple Hardware Test muncul, pilih bahasa yang akan digunakan.
- **4** Tekan tombol Return atau klik tombol tanda panah kanan.
- **5** Jika layar utama Apple Hardware Test muncul (setelah sekitar 45 detik), ikuti petunjuk pada layar.
- **6** Jika Apple Hardware Test mendeteksi masalah, kode kesalahan akan ditampilkan. Catat kode kesalahan tersebut sebelum meneruskan ke pilihan dukungan. Jika Apple Hardware Test tidak mendeteksi gangguan perangkat keras, masalah mungkin terletak pada perangkat lunak.

*Penting:*  Jika Apple Hardware Test tidak muncul setelah menghidupkan ulang, tekan terus tombol Command (x)-Option-D, lalu hidupkan ulang komputer untuk mengakses Apple Hardware Test dari Internet. Komputer harus tersambung ke jaringan yang memiliki akses ke Internet.

# Masalah Sambungan Internet

Mac mini dilengkapi aplikasi Network Setup Assistant untuk memandu Anda dalam mengkonfigurasi sambungan Internet. Buka System Preferences, lalu klik Network. Klik tombol"Assist me" untuk membuka Network Setup Assistant.

Jika Anda mengalami masalah dengan sambungan Internet, coba gunakan Network Diagnostics.

#### **Untuk menggunakan Network Diagnostics:**

- **1** Pilih Apple ( $\bullet$ ) > System Preferences.
- **2** Klik Network, lalu klik "Assist me".
- **3** Klik Diagnostics untuk membuka Network Diagnostics.
- **4** Ikuti petunjuk pada layar.

Jika Network Diagnostics tidak dapat mengatasi masalah, mungkin masalah terjadi pada ISP (Internet Service Provider) yang dituju, perangkat eksternal yang digunakan untuk tersambung ke ISP, atau pada server yang akan diakses. Anda dapat mencoba langkah-langkah di bagian berikut ini.

## **Modem Kabel, Modem DSL, dan Sambungan Internet LAN**

Pastikan semua kabel modem dipasang dengan kencang, termasuk kabel daya modem, kabel dari modem ke komputer, dan kabel dari modem ke soket dinding. Periksa juga kabel dan catu daya ke hub dan router Ethernet.

Matikan modem DSL atau modem kabel selama beberapa menit, lalu hidupkan kembali. Beberapa ISP menyarankan untuk melepas kabel daya modem. Jika modem dilengkapi tombol atur ulang, tekan tombol tersebut sebelum atau sesudah daya dimatikan dan dihidupkan.

*Penting:*  Petunjuk untuk modem *tidak* berlaku untuk pengguna LAN. Pengguna LAN mungkin memiliki hub, switch, router, atau pod sambungan yang tidak dimiliki oleh pengguna modem kabel dan DSL. Pengguna LAN sebaiknya menghubungi administrator jaringan, bukan ISP.

## **Sambungan PPPoE**

Jika tidak dapat tersambung ke ISP menggunakan PPPoE (Point to Point Protocol over Ethernet), pastikan Anda telah memasukkan informasi yang benar di preferensi Network.

## **Untuk memasukkan pengaturan PPPoE:**

- **1** Pilih Apple  $(\bullet)$  > System Preferences.
- **2** Klik Network.
- **3** Klik Add (+) di bagian bawah daftar layanan sambungan jaringan, lalu pilih PPPoE dari menu pop-up Interface.
- **4** Pilih interface untuk layanan PPPoE dari menu pop-up Ethernet. Pilih Ethernet jika Anda tersambung ke jaringan kabel atau pilih Wi-Fi jika tersambung ke jaringan nirkabel.
- **5** Klik Create.
- **6** Masukkan informasi dari penyedia layanan, seperti nama account, sandi, dan nama layanan PPPoE (jika penyedia layanan memintanya).
- **7** Klik Apply untuk mengaktifkan pengaturan.

### **Sambungan Jaringan**

Pastikan kabel Ethernet telah terpasang dengan benar ke Mac mini dan jaringan. Periksa kabel dan catu daya ke hub dan router Ethernet.

Jika dua komputer atau lebih berbagi sambungan Internet, pastikan jaringan Anda telah dikonfigurasi dengan benar. Anda harus mengetahui apakah ISP hanya memberikan satu alamat IP atau beberapa alamat IP yang berbeda untuk setiap komputer.

Jika ISP hanya memberikan satu alamat IP, Anda harus memiliki router yang dapat membagi sambungan yang disebut juga dengan NAT (Network Address Translation) atau"IP masquerading". Untuk informasi konfigurasi, lihat dokumentasi perangkat router atau tanyakan kepada teknisi yang mengkonfigurasi jaringan Anda. Anda dapat menggunakan AirPort base station untuk berbagi satu alamat IP di antara beberapa komputer. Untuk informasi tentang cara menggunakan AirPort base station, lihat Help Center atau kunjungi situs web Support AirPort di [www.apple.com/asia/support/airport](http://www.apple.com/asia/support/airport).

Jika langkah tersebut gagal mengatasi masalah, hubungi ISP atau administrator jaringan.

# Masalah pada Komunikasi Nirkabel

Jika Anda mengalami masalah dalam menggunakan komunikasi nirkabel:

- Â Pastikan komputer atau jaringan yang dituju telah aktif dan dilengkapi jalur akses nirkabel.
- Â Pastikan perangkat lunak telah dikonfigurasi dengan benar sesuai petunjuk yang diberikan bersama base station atau jalur akses.
- Â Pastikan Mac mini berada dalam jangkauan antena komputer lain atau jalur akses jaringan. Perangkat elektronik atau struktur logam yang berdekatan dapat mengganggu komunikasi nirkabel dan mengurangi jarak jangkauan sinyal. Mengubah atau memutar posisi Mac mini maupun komputer lain dapat memperbaiki penerimaan sinyal.
- Periksa menu status Wi-Fi ( $\Rightarrow$ ) di baris menu. Kekuatan sinyal ditunjukkan dengan tampilan hingga empat baris. Jika kekuatan sinyal lemah, coba pindah ke lokasi lain.
- Â Pilih Help > Help Center, lalu cari"Airport". Lihat juga petunjuk yang diberikan bersama perangkat nirkabel.

## Memperbarui Perangkat Lunak

Anda dapat tersambung ke Internet dan secara otomatis men-download serta menginstal versi terbaru perangkat lunak, driver, dan perangkat tambahan lainnya secara gratis dari Apple.

Bila Mac mini tersambung ke Internet, Software Update akan memeriksa apakah tersedia pembaruan untuk komputer Anda. Mac mini dapat diatur untuk memeriksa pembaruan secara berkala agar Anda dapat men-download dan menginstal perangkat lunak yang diperbarui.

### **Untuk memeriksa perangkat lunak versi terbaru:**

- **1** Pilih Apple ( $\bullet$ ) > System Preferences.
- **2** Klik ikon Software Update, lalu ikuti petunjuk pada layar.

Untuk informasi lebih lanjut, cari"Software Update" di Help Center.

Untuk informasi terbaru dalam mengatasi masalah dan pembaruan perangkat lunak, kunjungi situs web Lion Server di [www.apple.com/](www.apple.com/macosx/server)macosx/server.

## <span id="page-62-0"></span>Informasi Lebih Lanjut, Layanan, dan Dukungan

Mac mini tidak dilengkapi komponen yang dapat diperbaiki oleh pengguna, kecuali memori. Jika servis perlu dilakukan, bawa Mac mini Anda ke Penyedia Layanan Resmi Apple atau hubungi Apple untuk mendapatkan layanan. Informasi lebih lanjut tentang Mac mini dapat dilihat melalui berbagai sumber yang tersedia secara online, bantuan di layar, System Information, atau Apple Hardware Test.

Jika Anda memerlukan teknisi resmi untuk memasang memori tambahan, hubungi Penyedia Layanan Resmi Apple atau Toko Peritel Apple.

#### **Sumber Online**

Untuk informasi layanan dan dukungan online, kunjungi [www.apple.com/asia/support.](http://www.apple.com/asia/support) Pilih negara dari menu pop-up. Anda dapat mencari AppleCare Knowledge Base, memeriksa pembaruan perangkat lunak, atau mendapatkan bantuan dari forum diskusi Apple.

## **Bantuan pada Layar**

Anda dapat menemukan jawaban atas banyak pertanyaan, serta petunjuk dan informasi untuk mengatasi masalah di Help Center. Pada Finder, pilih Help > Help Center.

## **System Information**

Untuk informasi tentang Mac mini, gunakan System Information. Anda akan mengetahui jenis perangkat keras dan perangkat lunak yang diinstal, nomor seri dan versi sistem operasi, kapasitas memori yang diinstal, dan sebagainya. Buka System Information (dalam folder Utilities di Launchpad).

## **Layanan dan Dukungan AppleCare**

Mac mini dilengkapi dengan cakupan garansi dukungan teknis selama 90 hari dan perbaikan perangkat keras selama satu tahun di Toko Peritel Apple atau pusat perbaikan resmi Apple, seperti Penyedia Layanan Resmi Apple (AASP). Anda dapat menambah cakupan garansi dengan membeli AppleCare Protection Plan. Untuk informasi, kunjungi [www.apple.com/asia/support/products](http://www.apple.com/asia/support/products) atau kunjungi alamat situs web untuk negara Anda yang tercantum di tabel.

Jika Anda memerlukan bantuan, staf dukungan telepon AppleCare dapat membantu menginstal dan membuka aplikasi serta mengatasi masalah mendasar. Hubungi nomor pusat dukungan yang terdekat (gratis 90 hari pertama). Siapkan informasi tanggal pembelian dan nomor seri Mac mini sebelum melakukan panggilan.

*Catatan:*  Dukungan telepon gratis selama 90 hari berlaku sejak tanggal pembelian dan Anda dapat dikenakan biaya telepon.

Apple juga menawarkan dukungan teknisi ahli untuk Mac OS X Server. Di luar cakupan dukungan 90 hari tambahan, layanan ini menawarkan bantuan untuk masalah teknis yang mendalam selama satu tahun penuh.

AppleCare OS Support memberikan dukungan konsultasi telepon dan email untuk masalah jaringan dan aliran kerja di lingkungan Mac OS X Lion Server. AppleCare Help Desk Support menyediakan bantuan tingkat antarmuka pengguna grafis untuk keperluan konfigurasi jaringan dan administrasi server Mac OS X Server. AppleCare OS Support plan juga mencakup dukungan untuk alat bantu command-line dan integrasi lintas platform. Pilih dari tiga tingkat AppleCare OS Support—Select, Preferred, atau Alliance. Untuk informasi lebih lanjut, kunjungi [www.apple.com/asia/support/products/](http://www.apple.com/asia/support/products/enterprise) [enterprise](http://www.apple.com/asia/support/products/enterprise) atau kunjungi situs web untuk negara Anda yang tercantum di tabel.

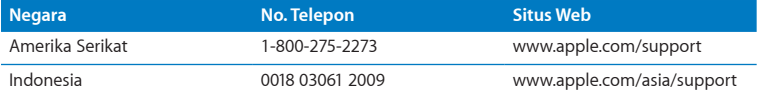

Nomor telepon dapat berubah sewaktu-waktu serta dapat dikenakan biaya telepon lokal dan interlokal. Daftar lengkap tersedia di web:

**[www.apple.com/support/contact/phone\\_contacts.html](http://www.apple.com/support/contact/phone_contacts.html)**

## Menemukan Nomor Seri Produk

Gunakan salah satu cara ini untuk menemukan nomor seri Mac mini:

- Lihat di bagian bawah Mac mini.
- Pilih Apple ( $\bullet$ ) dari baris menu, lalu pilih About This Mac. Klik nomor versi di bawah kata "Mac OS X"untuk melihat nomor versi, versi pembuatan, dan nomor seri Mac OS X.
- Buka System Information (dalam folder Utilities di Launchpad), lalu klik Hardware.

**5**

# **Informasi Penting Lainnya**

**www.apple.com/environment**

**Help Center      ergonomics**

Untuk keselamatan Anda beserta peralatan, ikuti peraturan tentang cara menangani dan membersihkan Mac mini serta bekerja lebih nyaman. Simpan petunjuk ini di tempat yang mudah dijangkau sebagai referensi untuk semua pihak.

*CATATAN:*  Penyimpanan atau penggunaan komputer yang tidak tepat dapat membatalkan garansi dari produsen.

# Informasi Keselamatan Penting

*PERINGATAN:*  Kelalaian mengikuti petunjuk ini dapat mengakibatkan kebakaran, sengatan listrik, cedera, atau kerusakan lainnya.

**Penanganan yang benar** Letakkan Mac mini di permukaan yang stabil sehingga terdapat sirkulasi udara yang memadai di bawah dan di sekitar komputer. Jangan gunakan Mac mini di atas bantal atau benda lembut lainnya, karena benda jenis tersebut dapat menghambat ventilasi aliran udara. Jangan masukkan benda apapun ke dalam lubang ventilasi.

**Air dan tempat lembap** Jauhkan Mac mini dari sumber cairan, seperti minuman, wastafel, bak mandi, pancuran, dan sebagainya. Lindungi Mac mini dari kelembaban atau udara yang basah, seperti hujan, salju, atau kabut.

**Kerusakan pendengaran** Kerusakan pendengaran permanen dapat terjadi jika earphone atau headphone digunakan pada tingkat volume suara yang tinggi. Seiring dengan waktu, Anda dapat menyesuaikan diri dengan volume suara yang lebih tinggi dan mungkin terdengar normal, namun pada akhirnya dapat merusak pendengaran. Jika Anda mendengar bunyi dengung atau jika suara terdengar jauh, hentikan penggunaan earphone atau headphone, lalu periksakan telinga Anda. Semakin tinggi tingkat volume suara, maka akan semakin cepat pendengaran Anda rusak. Berikut adalah saran ahli telinga untuk melindungi pendengaran Anda:

- Batasi frekuensi penggunaan earphone atau headphone pada tingkat volume suara tinggi.
- Jangan perbesar volume suara untuk menghalangi suara bising di sekitar Anda.
- Â Perkecil volume suara jika Anda tidak dapat mendengar suara orang di sekitar Anda.

**Aktivitas berisiko tinggi** Sistem komputer ini tidak ditujukan untuk penggunaan dalam pengoperasian fasilitas nuklir, navigasi pesawat atau sistem komunikasi, sistem kontrol lalu lintas udara, atau penggunaan lain yang dapat menyebabkan kematian, cedera, atau kerusakan lingkungan yang parah jika terjadi kerusakan sistem komputer.

*Penting:*  Peralatan listrik dapat berbahaya jika disalahgunakan. Pengoperasian produk ini atau produk sejenis harus selalu mendapatkan pengawasan dari orang dewasa. Jangan biarkan anak-anak membongkar bagian dalam produk listrik dan jangan izinkan mereka memegang kabel apapun.

## **Jangan Perbaiki Komputer Sendiri**

Mac mini tidak dilengkapi komponen yang dapat diperbaiki oleh pengguna, kecuali memori. Untuk memasang memori, ikuti petunjuk di Bab 3. Kecuali untuk memori, jangan coba sendiri mengganti atau memperbaiki komponen apapun di dalam Mac mini. Jika Mac mini perlu diperbaiki, hubungi Penyedia Layanan Resmi Apple atau Apple. Lihat"Informasi Lebih Lanjut, Layanan, dan [Dukungan"](#page-62-0) pada halaman 63.

*PERINGATAN:*  Melakukan penyesuaian atau menjalankan prosedur selain yang dijelaskan dalam buku panduan peralatan dapat mengakibatkan paparan radiasi yang berbahaya.

Jika Anda memasang komponen selain memori, peralatan berisiko rusak, dan kerusakan tersebut tidak tercakup dalam garansi terbatas Mac mini.

*PERINGATAN:*  Jangan masukkan benda apapun ke dalam produk ini melalui lubang ventilasi pada casing. Tindakan tersebut dapat membahayakan dan merusak komputer.

# Informasi Penanganan Penting

*CATATAN:*  Kelalaian mengikuti petunjuk penanganan ini dapat merusak Mac mini atau benda lainnya.

**Lingkungan pengoperasian** Menggunakan Mac mini di luar kisaran berikut dapat mempengaruhi performa:

- Â *Suhu pengoperasian:* 10° hingga 35° C (50° hingga 95° F)
- Â *Suhu penyimpanan:* -40° hingga 47° C (-40° hingga 116° F)
- Â *Kelembapan relatif:* 5% hingga 95% (tidak berkondensasi)
- Â *Ketinggian pengoperasian maksimum:* 3.048 meter (10.000 kaki)

**Menghidupkan Mac mini** Jangan hidupkan Mac mini kecuali semua komponen internal dan eksternal terpasang di tempatnya. Mengoperasikan Mac mini dengan sebagian komponen tidak terpasang dapat berbahaya dan merusak Mac mini.

**Membawa Mac mini** Sebelum Mac mini diangkat atau dipindahkan, matikan, lalu lepaskan semua kabel yang tersambung. Jika Anda membawa Mac mini di dalam tas atau tas kerja, pastikan tidak ada benda lain yang terbawa (misalnya klip kertas atau koin), karena benda tersebut dapat masuk ke dalam komputer melalui lubang ventilasi atau tersangkut di bagian dalam port.

**Menggunakan konektor dan port** Jangan masukkan konektor ke dalam port secara paksa. Saat menyambungkan perangkat, pastikan port bersih, konektornya sesuai dengan port dan terpasang dengan benar ke port.

**Menyimpan Mac mini** Jika Mac mini akan disimpan untuk waktu lama, simpan di tempat yang sejuk (idealnya, 22° C atau 71° F).

**Membersihkan Mac mini** Saat membersihkan bagiannya, matikan Mac mini terlebih dulu, lalu lepaskan kabel daya. Selanjutnya, gunakan kain lembut yang lembap dan tidak berserat untuk membersihkan bagian luar komputer. Pastikan setiap lubang pada komputer tidak terkena cairan. Jangan semprotkan cairan pembersih langsung ke komputer. Jangan gunakan semprotan aerosol, larutan, atau pembersih abrasif yang dapat merusak lapisan komputer.
# Memahami Pengaturan Ergonomis

Berikut adalah beberapa tips untuk menciptakan lingkungan kerja yang sehat.

## **Keyboard**

Bila Anda menggunakan keyboard, posisikan bahu secara santai. Lengan atas dan bawah harus membentuk sudut yang benar, dengan pergelangan tangan dan tangan dalam posisi hampir sejajar.

Ubah posisi tangan sesering mungkin agar tidak letih. Beberapa pengguna komputer mungkin mengalami ketidaknyamanan pada tangan, pergelangan tangan, atau lengan setelah bekerja terus-menerus tanpa istirahat. Jika Anda mulai merasakan sakit atau ketidaknyamanan pada tangan, pergelangan tangan, atau lengan secara terusmenerus, periksakan ke dokter.

### **Mouse**

Letakkan mouse sejajar dengan keyboard dan mudah dijangkau.

## **Kursi**

Sebaiknya pilih kursi yang dapat disesuaikan dan mampu menopang tubuh dengan stabil dan nyaman. Atur ketinggian kursi agar paha Anda berada dalam posisi horizontal dan kaki rata menyentuh lantai. Bagian belakang kursi sebaiknya menopang punggung bagian bawah (bagian lumbar). Ikuti petunjuk produsen untuk menyesuaikan sandaran punggung agar tubuh dapat bersandar dengan baik.

Posisi kursi mungkin perlu dinaikkan agar lengan dan tangan berada pada sudut yang tepat terhadap keyboard. Jika kaki tidak dapat rata menyentuh lantai, gunakan sandaran kaki dengan ketinggian dan kemiringan yang dapat disesuaikan untuk mengisi celah kosong antara lantai dan kaki. Anda juga dapat menurunkan meja bila tidak ingin menggunakan sandaran kaki. Alternatif lainnya adalah menggunakan meja dengan tempat keyboard khusus yang posisinya lebih rendah daripada permukaan meja standar.

### **Layar**

Atur posisi layar sehingga bagian atas layar berada sedikit di bawah ketinggian mata saat Anda duduk menggunakan keyboard. Jarak ideal ke layar tergantung pada kenyamanan Anda, meskipun jarak ideal sebagian besar orang adalah antara 45 hingga 70 cm (18 hingga 28 inci ).

Atur posisi layar untuk meminimalkan efek silau dan pantulan dari lampu yang ada di atas serta jendela yang ada di dekat layar. Jika mungkin, gunakan dudukan layar yang dapat dimiringkan. Dudukan komputer memungkinkan Anda mengatur layar ke sudut pandang yang paling ideal agar efek silau dari sumber cahaya yang terpasang permanen dapat dikurangi atau dihilangkan.

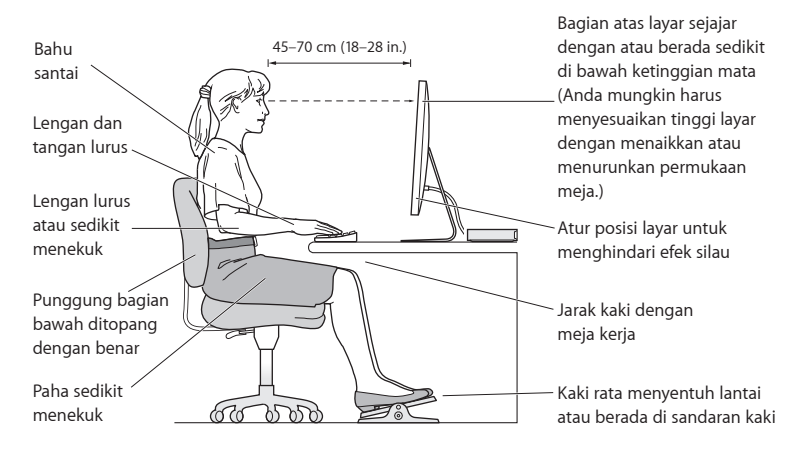

Informasi lebih lanjut tentang pengaturan ergonomis tersedia di web:

**www.apple.com/about/ergonomics**

# Apple dan Lingkungan

Apple Inc. memahami tanggung jawabnya untuk meminimalkan dampak pengoperasian dan produk terhadap lingkungan.

Informasi lebih lanjut tersedia di web:

**www.apple.com/environment**

### **Informasi Kepatuhan Peraturan**

#### **Pernyataan Kesesuaian FCC**

Perangkat ini sesuai dengan pasal 15 peraturan FCC. Pengoperasian harus memenuhi dua kondisi sebagai berikut: (1) Perangkat ini tidak boleh menyebabkan interferensi berbahaya dan (2) perangkat ini harus menerima semua interferensi yang ditangkap, termasuk interferensi yang dapat menyebabkan pengoperasian yang tidak dikehendaki. Lihat petunjuk jika terjadi interferensi pada unit penerima radio atau televisi.

#### **Interferensi Radio dan Televisi**

Komputer ini menghasilkan, menggunakan, dan dapat memancarkan energi frekuensi gelombang radio. Jika tidak dipasang dan digunakan sesuai petunjuk dari Apple, komputer dapat menimbulkan interferensi pada unit penerima radio dan televisi.

Peralatan ini telah diuji dan dinyatakan sesuai dengan batas yang diterapkan untuk perangkat digital Kelas B berdasarkan spesifikasi pada Pasal 15 peraturan FCC. Spesifikasi ini ditujukan untuk memberikan perlindungan yang memadai terhadap interferensi yang terjadi pada pemasangan di tempat hunian. Namun, tidak ada jaminan bahwa interferensi tidak akan terjadi pada pemasangan tertentu.

Matikan komputer untuk mengetahui apakah sistem komputer menimbulkan interferensi. Jika interferensi berhenti, maka interferensi tersebut mungkin berasal dari komputer atau salah satu perangkat periferal.

Jika sistem komputer memang mengakibatkan interferensi pada unit penerima radio atau televisi, coba atasi masalah ini dengan melakukan satu atau beberapa langkah berikut:

- • Geser posisi antena televisi atau radio hingga interferensi berhenti.
- • Pindahkan komputer ke salah satu sisi televisi atau radio.
- • Jauhkan posisi komputer dari televisi atau radio.
- • Sambungkan konektor komputer ke stopkontak di sirkuit lain yang tidak digunakan untuk televisi atau radio. (Pastikan komputer dan televisi atau radio tersambung ke sirkuit yang dikontrol oleh pemutus arus atau sekring yang berbeda.)

Jika perlu, hubungi Apple atau Penyedia Layanan Resmi Apple. Lihat informasi tentang layanan dan dukungan yang diberikan bersama produk Apple. Atau hubungi teknisi radio/televisi berpengalaman untuk mendapatkan saran tambahan.

*Penting:*  Perubahan atau modifikasi apapun pada produk yang tidak direkomendasikan oleh Apple Inc. dapat melanggar kesesuaian EMC dan membatalkan wewenang Anda untuk mengoperasikan produk ini.

Produk ini telah sesuai dengan ketentuan EMC, termasuk penggunaan perangkat periferal dan kabel berpelindung yang telah direkomendasikan (termasuk kabel jaringan Ethernet) di antara komponen sistem. Gunakan perangkat periferal dan kabel berpelindung yang kompatibel di antara komponen sistem untuk mengurangi kemungkinan risiko interferensi terhadap unit radio, televisi, dan perangkat elektronik lainnya.

*Pihak yang bertanggung jawab (hubungi hanya untuk masalah FCC):* Apple Inc. Corporate Compliance 1 Infinite Loop, MS 26-A Cupertino, CA 95014

#### **Lokasi Nomor EMC**

Untuk melihat nomor EMC perangkat ini, lepaskan penutup bagian bawah dan lihat di samping gambar pemasangan memori. Untuk bantuan dalam melepaskan penutup, lihat Bab 3.

#### **Penggunaan Radio Nirkabel**

Perangkat ini hanya boleh digunakan di dalam ruangan bila beroperasi pada pita frekuensi 5,15 hingga 5,25 GHz.

Cet appareil doit être utilisé à l'intérieur.

この製品は、周波数帯域 5.18~5.32 GHz で動作しているときは、 屋内においてのみ使用可能です。

#### **Paparan terhadap Energi Frekuensi Radio**

Radiasi daya output dari perangkat ini berada di bawah batas paparan frekuensi radio FCC dan UE. Namun, perangkat ini sebaiknya dioperasikan dengan jarak minimum 20 cm antara antena AirPort Card dan tubuh manusia, serta tidak boleh dipasang atau dioperasikan bersama dengan antena atau unit pemancar lainnya, sesuai dengan Izin FCC.

#### **Kesesuaian Sambungan Nirkabel Bluetooth FCC**

Antena yang digunakan dengan unit pemancar ini tidak boleh dipasang atau dioperasikan dengan antena maupun unit pemancar lainnya, sesuai Izin FCC.

#### **Pernyataan Kesesuaian Kanada**

Perangkat ini mematuhi standar RSS bebas lisensi Industry Canada. Pengoperasian harus memenuhi dua kondisi sebagai berikut: (1) perangkat ini tidak boleh menyebabkan interferensi dan (2) perangkat ini harus menerima semua interferensi, termasuk interferensi yang dapat menyebabkan pengoperasian perangkat yang tidak dikehendaki.

Cet appareil est conforme aux normes CNR exemptes de licence d'Industrie Canada. Le fonctionnement est soumis aux deux conditions suivantes : (1) cet appareil ne doit pas provoquer d'interférences et (2) cet appareil doit accepter toute interférence, y compris celles susceptibles de provoquer un fonctionnement non souhaité de l'appareil.

#### **Pernyataan Kanada Industri tentang Bluetooth**

Perangkat Kelas B ini telah memenuhi semua persyaratan yang ditetapkan dalam peraturan Kanada tentang peralatan yang menimbulkan interferensi.

Cet appareil numérique de la Class B respecte toutes les exigences du Règlement sur le matériel brouilleur du Canada.

#### **Pernyataan Kanada Industri**

Sesuai dengan spesifikasi ICES-003 Kelas B di Kanada. Cet appareil numérique de la classe B est conforme à la norme NMB-003 du Canada. Perangkat ini sesuai dengan RSS 210 Kanada Industri.

**Bluetooth Eropa—Pernyataan Kesesuaian UE** Perangkat nirkabel ini sesuai dengan Petunjuk R&TTE.

#### **Eropa—Pernyataan Kesesuaian UE**

Kunjungi www.apple.com/euro/compliance.

**Български** Apple Inc. декларира, че това Mac mini е в съответствие със съществените изисквания и другите приложими правила на Директива 1999/5/ЕС.

**Česky** Společnost Apple Inc. tímto prohlašuje, že tento Mac mini je ve shodě se základními požadavky a dalšími příslušnými ustanoveními směrnice 1999/5/ES.

**Dansk** Undertegnede Apple Inc. erklærer herved, at følgende udstyr Mac mini overholder de væsentlige krav og øvrige relevante krav i direktiv 1999/5/EF.

**Deutsch** Hiermit erklärt Apple Inc., dass sich das Mac mini in Übereinstimmung mit den grundlegenden Anforderungen und den übrigen einschlägigen Bestimmungen der Richtlinie 1999/5/EG befinden.

**Eesti** Käesolevaga kinnitab Apple Inc., et see Mac mini vastab direktiivi 1999/5/EÜ põhinõuetele ja nimetatud direktiivist tulenevatele teistele asjakohastele sätetele.

**English** Hereby, Apple Inc. declares that this Mac mini is in compliance with the essential requirements and other relevant provisions of Directive 1999/5/EC.

**Español** Por medio de la presente Apple Inc. declara que este Mac mini cumple con los requisitos esenciales y cualesquiera otras disposiciones aplicables o exigibles de la Directiva 1999/5/CE.

**Ελληνικά** Mε την παρούσα, η Apple Inc. δηλώνει ότι αυτή η συσκευή Mac mini συμμορφώνεται προς τις βασικές απαιτήσεις και τις λοιπές σχετικές διατάξεις της Οδηγίας 1999/5/ΕΚ.

**Français** Par la présente Apple Inc. déclare que l'appareil Mac mini est conforme aux exigences essentielles et aux autres dispositions pertinentes de la directive 1999/5/CE.

**Islenska** Apple Inc. lýsir því hér með yfir að þetta tæki Mac mini fullnægir lágmarkskröfum og öðrum viðeigandi ákvæðum Evróputilskipunar 1999/5/EC.

**Italiano** Con la presente Apple Inc. dichiara che questo dispositivo Mac mini è conforme ai requisiti essenziali ed alle altre disposizioni pertinenti stabilite dalla direttiva 1999/5/CE.

**Latviski** Ar šo Apple Inc. deklarē, ka Mac mini ierīce atbilst Direktīvas 1999/5/EK būtiskajām prasībām un citiem ar to saistītajiem noteikumiem.

**Lietuvių** Šiuo "Apple Inc." deklaruoja, kad šis Mac mini atitinka esminius reikalavimus ir kitas 1999/5/EB Direktyvos nuostatas. **Magyar** Alulírott, Apple Inc. nyilatkozom, hogy a Mac mini megfelel a vonatkozó alapvetõ követelményeknek és az 1999/5/EC irányelv egyéb elõírásainak.

**Malti** Hawnhekk, Apple Inc., jiddikjara li dan Mac mini jikkonforma mal-ħtiġijiet essenziali u ma provvedimenti oħrajn relevanti li hemm fid-Dirrettiva 1999/5/EC.

**Nederlands** Hierbij verklaart Apple Inc. dat het toestel Mac mini in overeenstemming is met de essentiële eisen en de andere bepalingen van richtlijn 1999/5/EG.

**Norsk** Apple Inc. erklærer herved at dette Mac mini-apparatet er i samsvar med de grunnleggende kravene og øvrige relevante krav i EU-direktivet 1999/5/EF.

**Polski** Niniejszym Apple Inc. oświadcza, że ten Mac mini są zgodne z zasadniczymi wymogami oraz pozostałymi stosownymi postanowieniami Dyrektywy 1999/5/EC.

**Português** Apple Inc. declara que este dispositivo Mac mini está em conformidade com os requisitos essenciais e outras disposições da Directiva 1999/5/CE.

**Română** Prin prezenta, Apple Inc. declară că acest aparat Mac mini este în conformitate cu cerintele esentiale și cu celelalte prevederi relevante ale Directivei 1999/5/CE.

**Slovensko** Apple Inc. izjavlja, da je ta Mac mini skladne z bistvenimi zahtevami in ostalimi ustreznimi določili direktive 1999/5/ES.

**Slovensky** Apple Inc. týmto vyhlasuje, že toto Mac mini spĺňa základné požiadavky a všetky príslušné ustanovenia Smernice 1999/5/ES.

**Suomi** Apple Inc. vakuuttaa täten, että tämä Mac mini tyyppinen laite on direktiivin 1999/5/EY oleellisten vaatimusten ja sitä koskevien direktiivin muiden ehtojen mukainen.

**Svenska** Härmed intygar Apple Inc. att denna Mac mini står i överensstämmelse med de väsentliga egenskapskrav och övriga relevanta bestämmelser som framgår av direktiv 1999/5/EG.

Salinan Pernyataan Kesesuaian UE tersedia di: www.apple.com/euro/compliance

Peralatan ini dapat digunakan di sejumlah negara berikut:

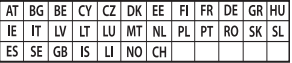

#### **Pernyataan Peringatan Korea**

 $H$ 한민국 규정 및 준수

방통위고시에 따른 고지사항 <u>해당 무선설비는 운용 중 전파혼신 가능성이 있음.</u> 0 기기는 인명안전과 관련된 서비스에 사용할 수 없습니다.

B급 기기(가정용 방송통신기자재) 0 기기는 가정용(B급) 전자파적합기기로서 주로 가정에서 사용하는 것을 목적으로 하며, 모든 지 역에서 사용할 수 있습니다.

#### **Sertifikat Nirkabel Singapura**

Complies with **IDA** Standards DB00063

#### **Pernyataan Nirkabel Taiwan**

#### 無線設備的警告聲明

經型式認證合格之低功率射頻雷機,非經許可,公司、 商號或使用者均不得擅自變更頻率、加大功率或變更原 設計之特性及功能。低功率射頻電機之使用不得影響飛 航安全及干擾合法通信: 經發現有干擾現象時 · 應立即 停用,並改善至無干擾時方得繼續使用。前項合法通信 指依電信法規定作業之無線電通信。低功率射頻電機須 忍受合法通信或工業、科學及醫療用電波輻射性電機設 備之干擾。

#### 如有這 頻率:

於 5 25GHz 至 5 35GHz 區域內操作之 無線設備的警告聲明 工作頻率 5.250 ~ 5.350GHz 該頻段限於室內使用。

#### **Pernyataan Kelas B Taiwan**

Class B 設備的警告聲明 NIL

警告 本電池如果更換不正確會有爆炸的危險 請依製造商說明書處理用過之電池

#### **Pernyataan VCCI Kelas B Jepang**

#### 情報処理装置等電波障害自主規制について

この装置は、情報処理装置等電波障害白主規制協議 会 (VCCI) の基準に基づくクラス B 情報技術装置で す。この装置は家庭環境で使用されることを目的と していますが、この装置がラジオやテレビジョン受 信機に近接して使用されると、受信障害を引き起こ すことがあります。

取扱説明書に従って正しい取扱をしてください。

**Rusia** 

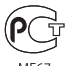

MF67

#### **Kesesuaian ENERGY STAR**®

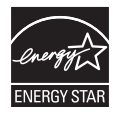

Sebagai mitra ENERGY STAR®, Apple telah menetapkan konfigurasi standar produk ini agar sesuai dengan panduan ENERGY STAR® untuk efisiensi energi. Program ENERGY STAR® merupakan kemitraan bersama produsen peralatan elektronik untuk mempromosikan produk hemat energi. Mengurangi pemakaian energi pada produk akan menghemat uang dan membantu melestarikan sumber daya yang berharga. Komputer ini dilengkapi manajemen daya yang telah diaktifkan, sehingga komputer akan beralih ke modus tidur jika tidak ada aktivitas pengguna setelah 10 menit. Untuk membangunkan komputer, klik tombol mouse atau trackpad, atau tekan salah satu tombol di keyboard.

Untuk informasi lebih lanjut tentang ENERGY STAR® , kunjungi: www.energystar.gov

#### **Informasi Pembuangan dan Daur Ulang**

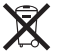

Simbol ini menunjukkan bahwa produk harus dibuang dengan benar sesuai undang-undang dan peraturan setempat yang berlaku. Jika masa pakai produk telah berakhir, hubungi Apple atau pihak berwenang setempat untuk mengetahui tentang pilihan daur ulang.

Untuk informasi tentang program daur ulang Apple, kunjungi www.apple.com/recycling.

#### **Uni Eropa: Informasi Pembuangan**

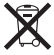

Simbol di atas menunjukkan bahwa produk harus dibuang terpisah dari limbah rumah tangga sesuai dengan peraturan dan undang-undang setempat. Jika masa pakai produk telah berakhir, bawa produk ke lokasi pembuangan yang telah ditentukan oleh pihak berwenang setempat. Beberapa lokasi pembuangan menerima produk tanpa memungut biaya. Pengumpulan yang terpisah dan daur ulang produk pada waktu pembuangannya akan membantu pelestarian sumber daya alam serta memastikan produk tersebut didaur ulang dengan cara yang melindungi kesehatan manusia dan lingkungan.

#### **Türkiye**

EEE yönetmeliğine (Elektrikli ve Elektronik Eşyalarda Bazı Zararlı Maddelerin Kullanımının Sınırlandırılmasına Dair Yönetmelik) uygundur.

#### **Brasil: Informações sobre descarte e reciclagem**

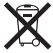

O símbolo acima indica que este produto e/ou sua bateria não devem ser descartadas no lixo doméstico. Quando decidir descartar este produto e/ou sua bateria, faça-o de acordo com as leis e diretrizes ambientais locais. Para informações sobre o programa de reciclagem da Apple, pontos de coleta e telefone de informações, visite www.apple.com/br/environment.

#### **Informasi Pembuangan Baterai**

Buang baterai sesuai undang-undang dan panduan lingkungan setempat.

*Deutschland:* Entsorgen Sie dieses Gerätes am Ende seines Lebenszyklus entsprechend der maßgeblichen gesetzlichen Regelungen. Bitte nicht in den Hausmüll werfen. Entsorgen Sie dieses Gerät am Ende seines Lebenszyklus entsprechend der maßgeblichen gesetzlichen Regelungen.

*Nederlands:* Gebruikte batterijen kunnen worden ingeleverd bij de chemokar of in een speciale batterijcontainer voor klein chemisch afval (kca) worden gedeponeerd.

台灣

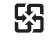

麻雷池諸回收

#### **Pernyataan Baterai Taiwan**

警告:請勿戳刺或焚燒。此電池不含汞。

#### **Pernyataan Baterai Cina**

警告: 不要刺破或焚烧。该电池不含水银。

### 中国

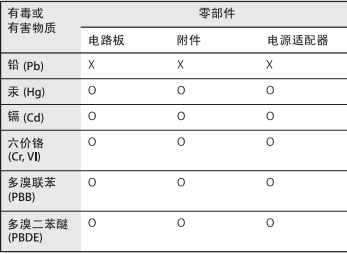

O: 表示该有毒有害物质在该部件所有均质材料中的含量均在 SJ/T 11363-2006 规定的限量要求以下。

x· 表示该有毒有害物质至少在该部件的某一均质材料中的含 量超出 SJ/T 11363-2006 规定的限量要求。

根据中国电子行业标准 SJ/T11364-2006 和相关的中国 政府法规、本产品及其某些内部或外部组件上可能带 有环保使用期限标识。取决于组件和组件制造商、产 品及其组件上的使用期限标识可能有所不同。组件上 的使用期限标识优先干产品上任何与之相冲突的或不 同的环保使用期限标识。

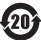

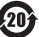

**K** Apple Inc.

© 2011 Apple Inc. Semua hak dilindungi undang-undang.

Berdasarkan undang-undang hak cipta, dilarang menyalin sebagian atau seluruh isi buku panduan ini tanpa izin tertulis sebelumnya dari Apple.

Setiap upaya telah dilakukan untuk memastikan keakuratan informasi dalam buku panduan ini. Apple tidak bertanggung jawab atas kesalahan cetak maupun penulisan.

Apple 1 Infinite Loop Cupertino, CA 95014 408-996-1010 www.apple.com

Logo Apple adalah merek dagang Apple Inc. yang terdaftar di AS dan negara lainnya. Penggunaan logo Apple "keyboard"(Option-Shift-K) untuk tujuan komersil tanpa izin tertulis sebelumnya dari Apple dapat mengakibatkan pelanggaran merek dagang dan kompetisi yang tidak wajar serta melanggar undang-undang federal dan negara bagian.

Apple, logo Apple, AirPort, AirPort Extreme, Finder, FireWire, GarageBand, iLife, iMovie, iPhone, iPhoto, iPod, iTunes, Keynote, Mac, Mac OS, QuickTime, Safari, Time Capsule, dan Time Machine adalah merek dagang dari Apple Inc. yang terdaftar di AS dan negara lainnya.

Logo FireWire dan iPad adalah merek dagang dari Apple Inc.

AppleCare, Apple Store, dan iTunes Store adalah merek layanan Apple Inc. yang terdaftar di AS dan negara lainnya.

App Store adalah merek layanan Apple Inc.

ENERGY STAR® adalah merek dagang terdaftar di Amerika Serikat.

Merek kata dan logo Bluetooth® adalah merek dagang terdaftar yang dimiliki oleh Bluetooth SIG, Inc., dan Apple menggunakan merek tersebut berdasarkan lisensi.

Thunderbolt dan logo Thunderbolt adalah merek dagang Intel Corporation di Amerika Serikat dan negara lainnya.

Nama perusahaan dan produk lain yang disebutkan di sini mungkin merupakan merek dagang dari masing-masing perusahaan. Produk pihak ketiga yang disebutkan di sini hanya berfungsi sebagai informasi dan bukan merupakan dukungan maupun rekomendasi. Apple tidak bertanggung jawab atas performa atau penggunaan produk tersebut.

Diproduksi berdasarkan lisensi dari Dolby Laboratories."Dolby", "Pro Logic", dan simbol dua D adalah merek dagang dari Dolby Laboratories. Karya Bersifat Rahasia yang Belum Dipublikasikan, © 1992–1997 Dolby Laboratories, Inc. Semua hak dilindungi undang-undang.

Dipublikasikan serentak di Amerika Serikat dan Kanada.